**Les denne hurtigreferansen før du bruker skriveren. Du må sette opp maskinvaren og installere driveren før du kan bruke skriveren.**

skriveren

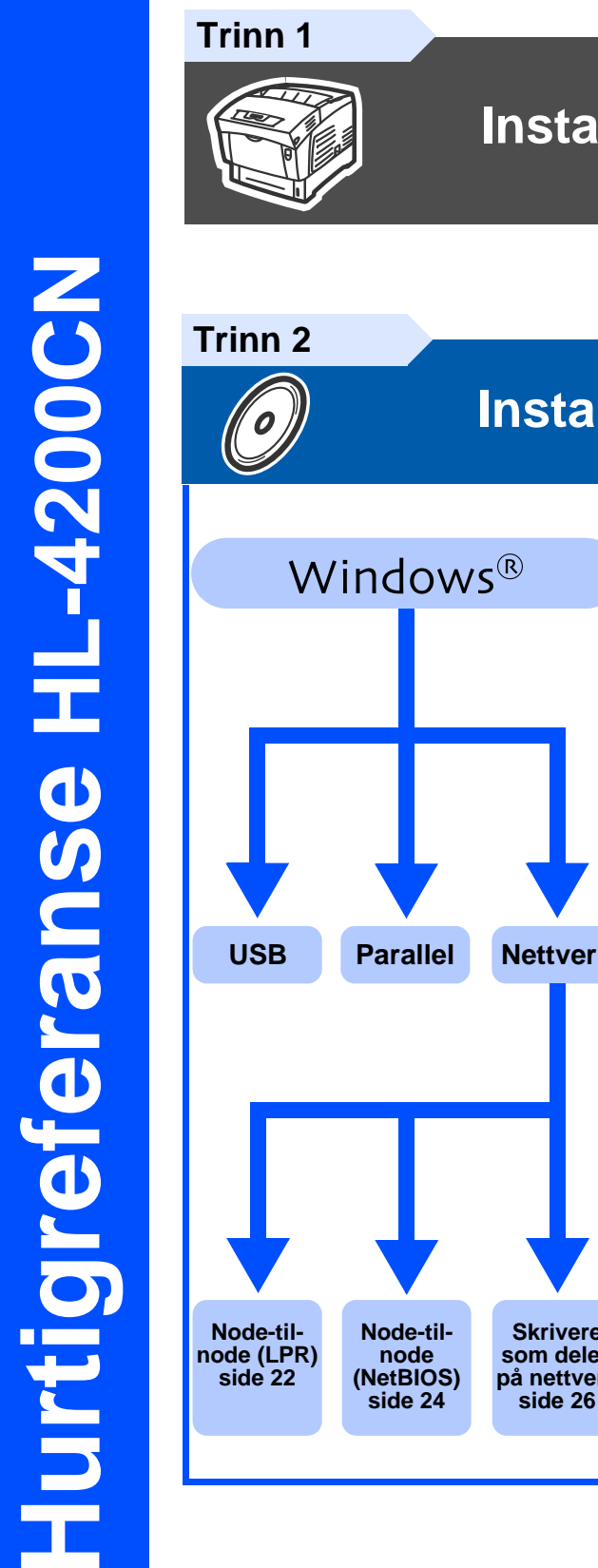

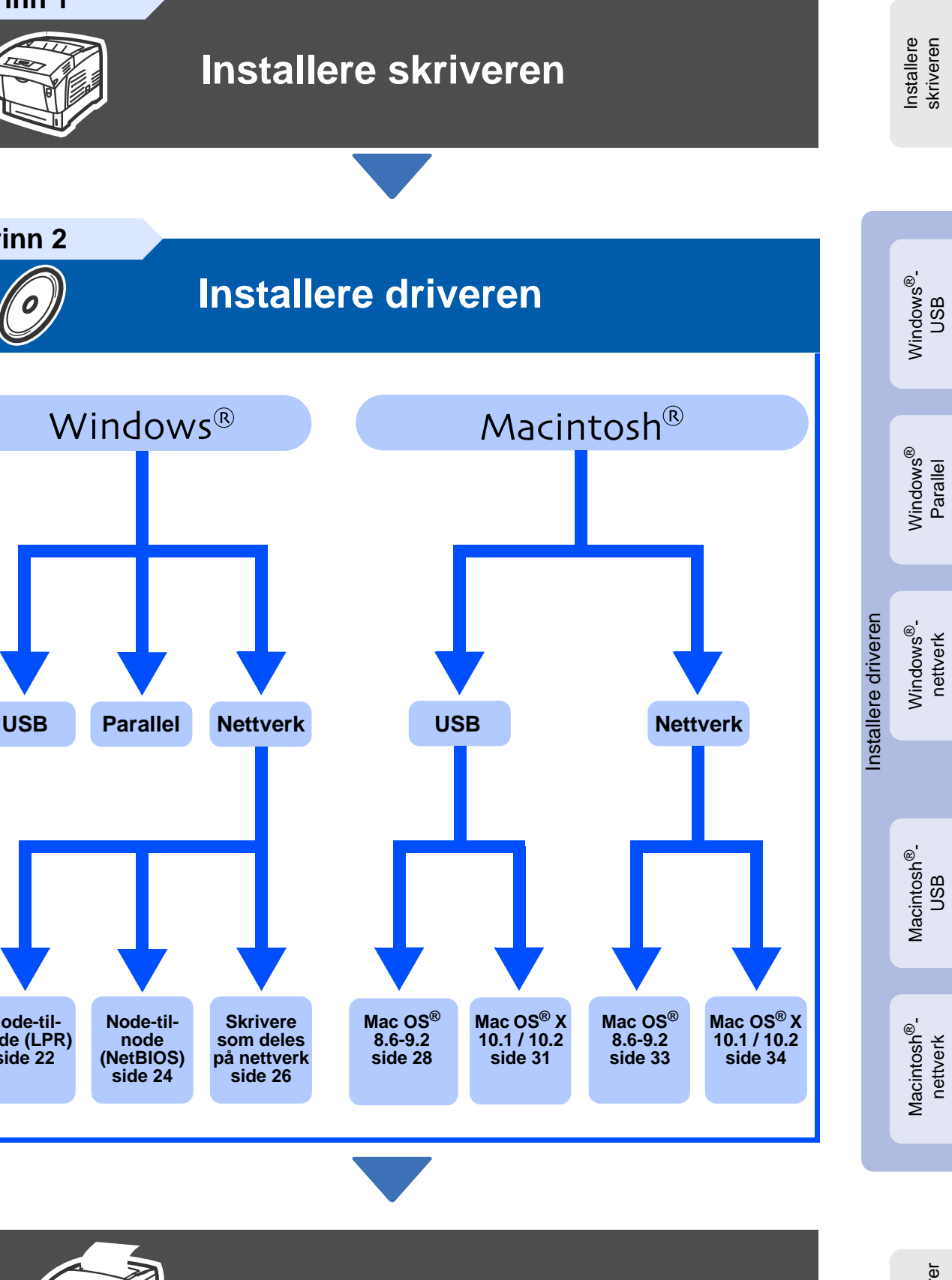

**Installasjonen er fullført.**

Oppbevar denne hurtigreferansen og medfølgende CD-ROM på et lett tilgjengelig sted, slik at det er enkelt å finne dem hvis du trenger dem.

Gå til Brother Solutions Center direkte fra CD-ROM-driveren for å finne de beste løsningene på problemer eller få svar på spørsmål, eller gå til [www.brother.com/solutions](http://solutions.brother.com).

# **Innhold**

## Sikkerhetsforholdsregler

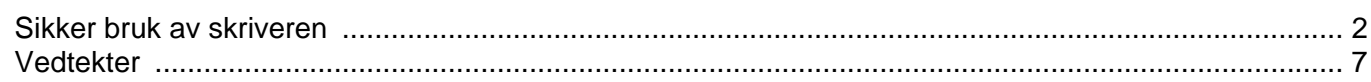

## Komme i gang

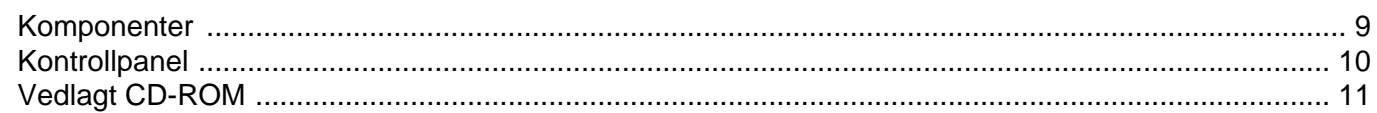

## **Trinn 1** Installere skriveren

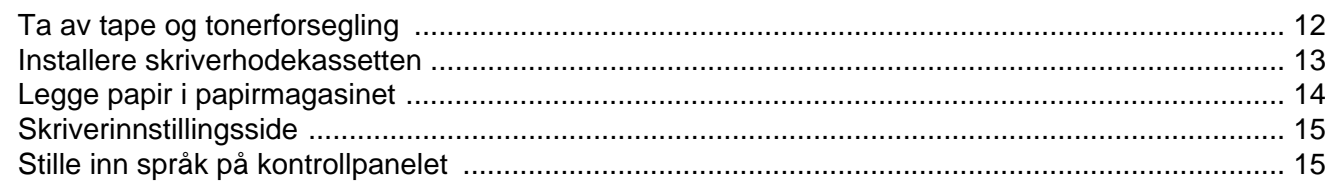

#### **Installere driveren Trinn 2**

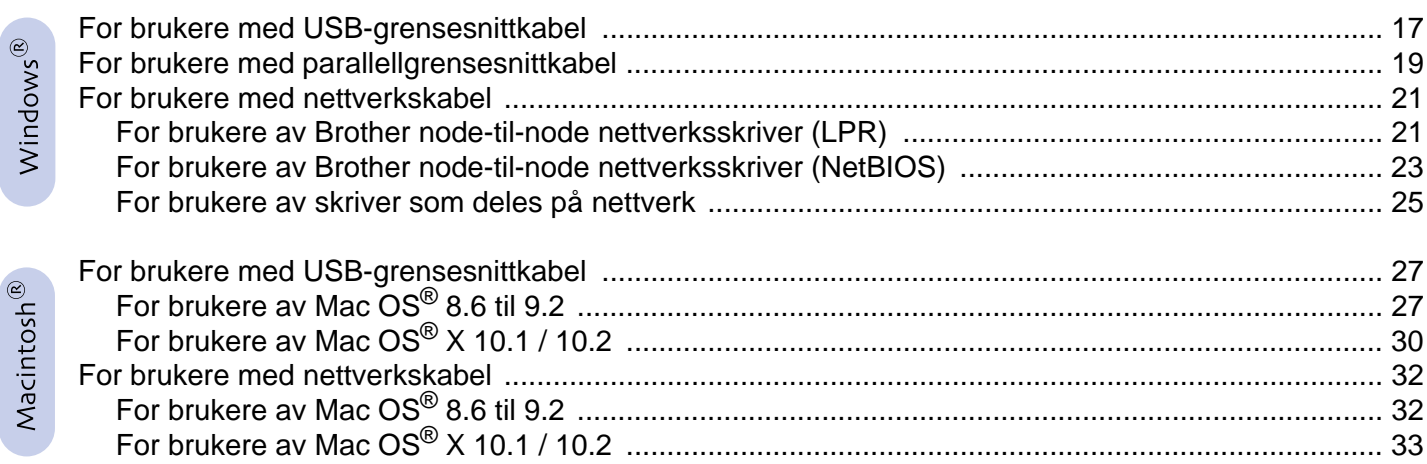

### For administratorer

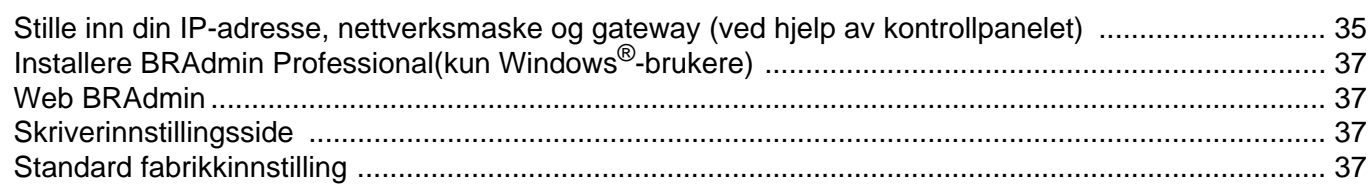

## Annen informasjon

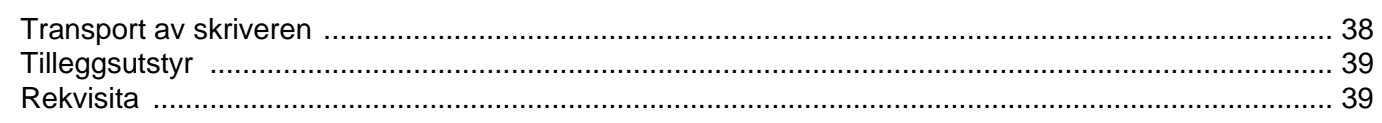

## **E** Feilsøking

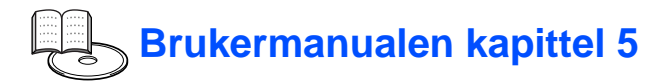

 $\overline{1}$ 

## <span id="page-2-1"></span><span id="page-2-0"></span>**Sikker bruk av skriveren**

Les nøye gjennom dette avsnittet før du bruker skriveren. Dette trygger sikker bruk av skriveren. Dette avsnittet beskriver konvensjonene som er brukt i brukermanualen.

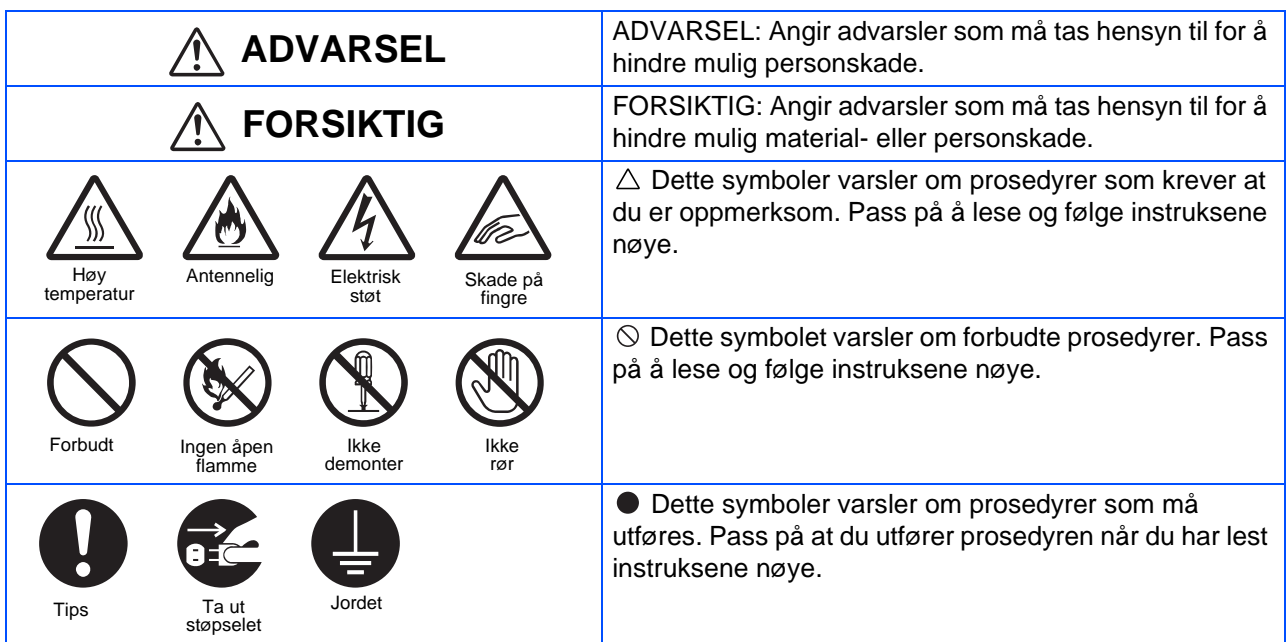

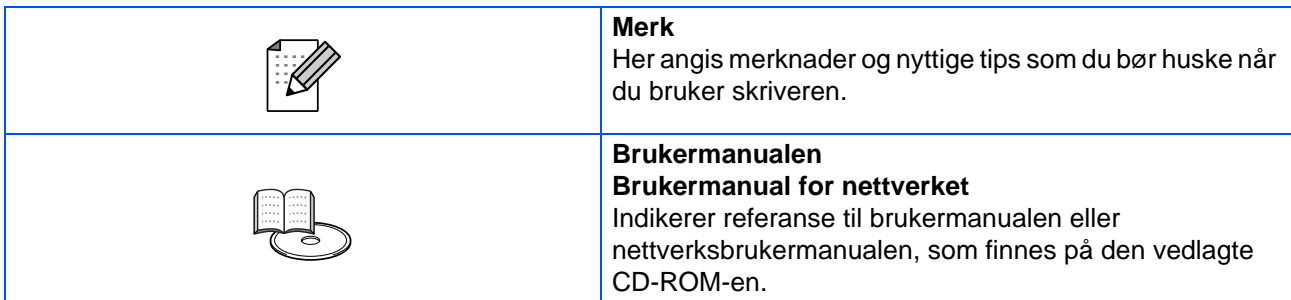

### **Installere og flytte skriveren**

#### $\bigwedge$ **FORSIKTIG**

Ikke plasser skriveren i varme, fuktige, støvfylte eller dårlig ventilerte omgivelser. Dersom skriveren utsettes for slike forhold over lengre tid, kan dette føre til brann eller elektriske støt.

Ikke plasser skriveren nær varmeapparater eller flyktige, antennelige eller brennbare materialer, som gardiner.

Plasser skriveren på en jevn, solid overflate som er sterk nok til å holde skriveren. Dersom man ikke gjør dette, kan skriveren falle ned og forårsake skader.

For å unngå personskader, må skriveren løftes av minst to personer.

For å løfte skriveren, stå vendt mot forsiden av skriveren og grip tak i fordypningene nederst til høyre og venstre med begge hender. Løft aldri skriveren mens du griper tak i andre deler av den. Gjør man dette, kan det føre til at man mister skriveren og at det oppstår skader.

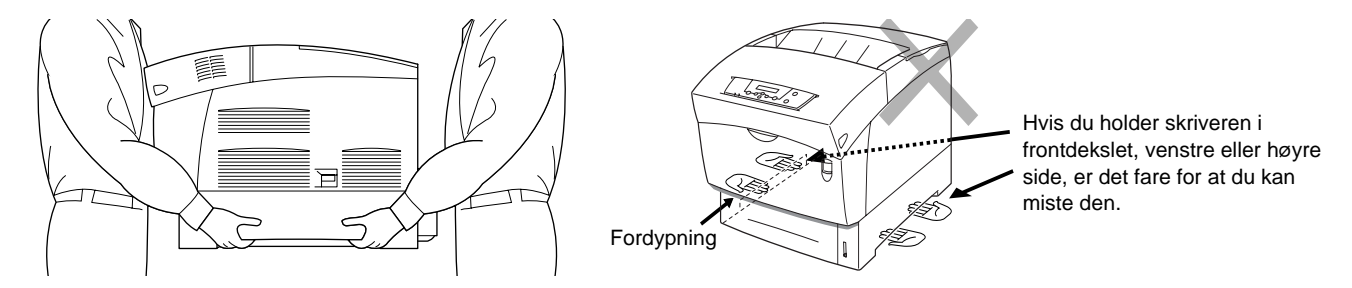

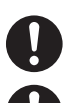

Når du løfter skriveren, sørg for godt fotfeste og bøy knærne for å unngå mulige ryggskader.

Skriveren har ventilasjonsgriller på siden og bak. Sikre at skriveren har en avstand på minst 150 mm til veggen på høyre side, 100 mm på venstre side og 200 mm bak. En dårlig ventilert skriver kan føre til innvendig overoppheting og føre til brann.

Diagrammet nedenfor viser minimum klaring for vanlig bruk, bytte av rekvisita og vedlikehold, for å sikre at skriveren drives med optimal ytelse.

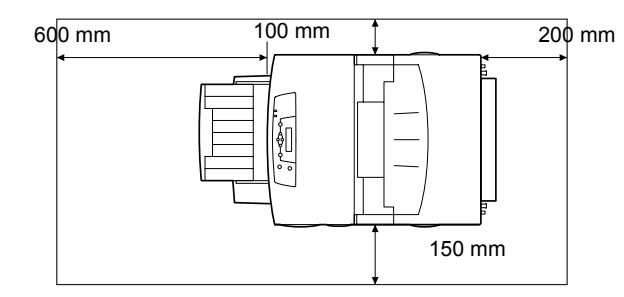

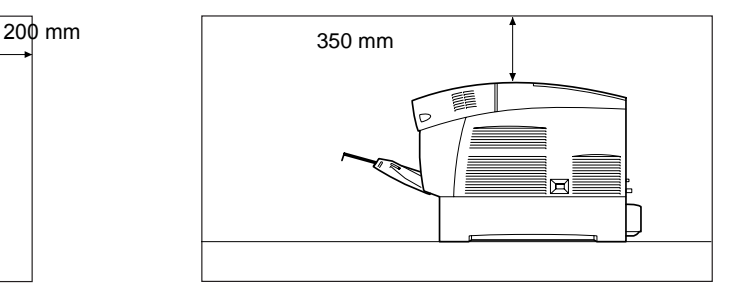

Pass på at støpselet er tatt ut av stikkontakten/strømuttaket før du flytter skriveren. Dersom du flytter skriveren mens støpselet er tilkoblet, kan dette skade strømledningen, noe som igjen kan føre til brann eller elektrisk støt.

Ikke hold skriveren mer på skrå enn vist i diagrammet nedenfor ved flytting. Hvis man holder skriveren mer på skrå enn dette, kan man miste den, noe som kan forårsake skader.

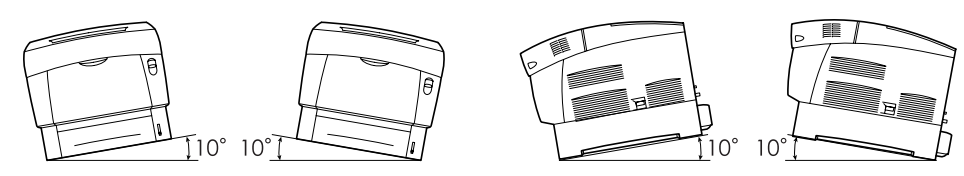

Etter installering av den valgfrie magasinmodulen, lås fast trinsene foran på magasinmodulen. Dersom man ikke låser fast trinsene kan det føre til at skriveren uventet beveger seg, og føre til skader.

### **Omgivelser**

■ Bruk skriveren på et sted som oppfyller følgende krav:

Romtemperatur mellom 10 og 32 °C, relativ luftfuktighet mellom 15 og 85 % (ingen kondens)

Når skriveren brukes ved en romtemperatur på 32 °C, bør den relative luftfuktigheten ikke overstige 65 %. Ved en luftfuktighet på 85 %, bør ikke romtemperaturen være høyere enn 28 °C.

- Ikke plasser skriveren i et rom med plutselige temperaturendringer, og ikke flytt den fra et kaldt sted til et varmt og fuktig sted. Dersom du gjør dette, kan det oppstå kondens inne i skriveren og utskriftskvaliteten kan reduseres.
	- Ikke plasser skriveren i direkte sollys, dette kan skade skriveren.
- Ikke ta ut tonerkassetter når skriveren flyttes, la dem sitte på plass i skriveren. Det kan komme ut løst tonerpulver inne i skriveren, slik at utskriftskvaliteten reduseres.
- Ikke plasser skriveren rett ved siden av et klimaanlegg eller et varmeapparat, dette kan påvirke temperaturen inne i skriveren og kan føre til skader.
- Ikke bruk skriveren når den er plassert i en vinkel på mer enn fem grader, da dette kan føre til skader.

## **Forholdsregler for strøm- og jordede tilkoblinger**

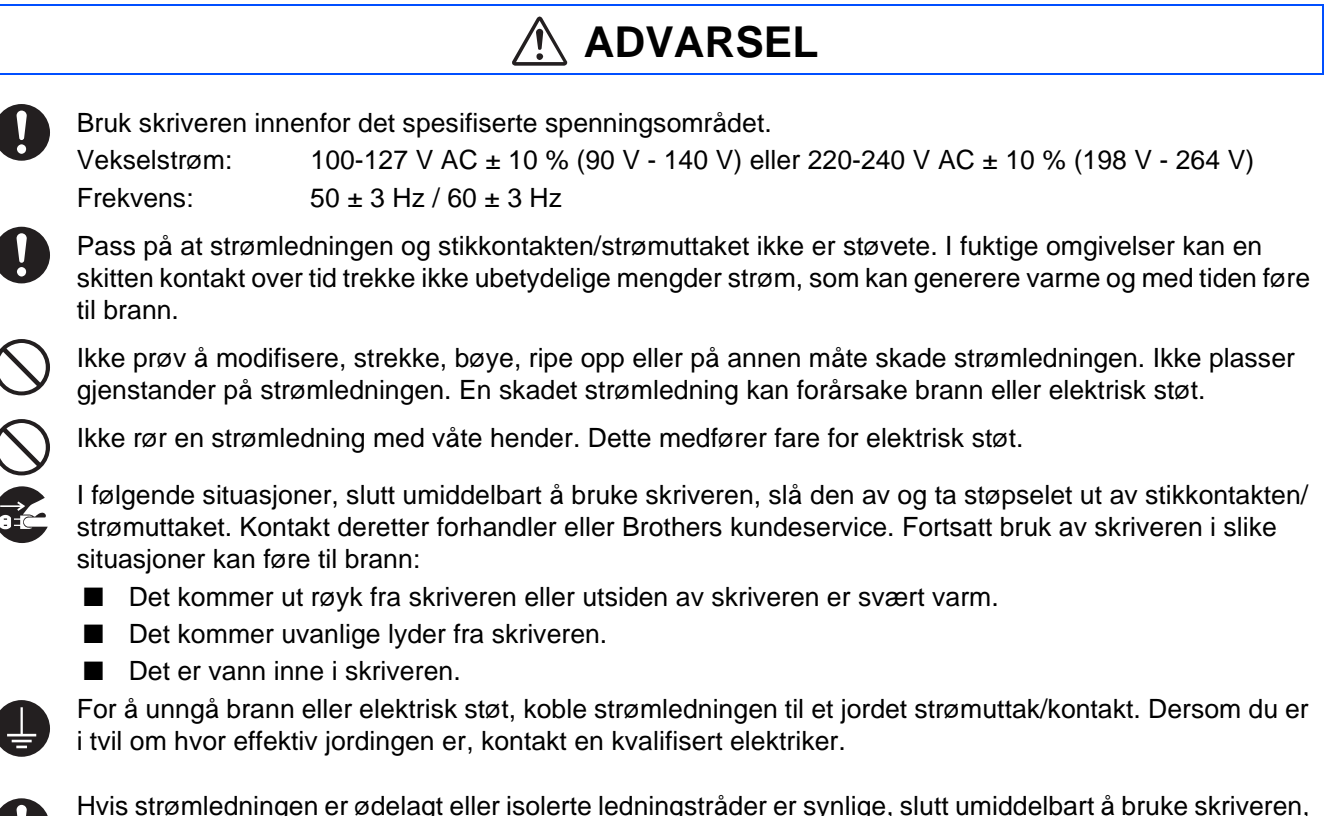

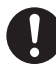

Hvis strømledningen er ødelagt eller isolerte ledningstråder er synlige, slutt umiddelbart å bruke skriveren, slå den av og ta støpselet ut av stikkontakten/strømuttaket. Kontakt deretter forhandler eller Brothers kundeservice. Bruk av en skadet ledning kan føre til brann eller elektrisk støt.

## **FORSIKTIG**

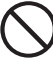

Ikke sett i eller ta ut støpselet mens skriveren er slått på. Dersom man tar ut støpselet mens skriveren er slått på, kan støpselet bli deformert og forårsake brann.

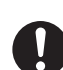

Når du skal ta støpselet ut av stikkontakten, grip tak i støpselet og ikke i ledningen. Når man trekker i ledningen med makt kan dette føre til skade, og igjen forårsake brann eller elektrisk støt.

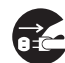

Pass på at du slår av skriveren og tar ut støpselet før du åpner skriveren for å gjøre rent, utføre vedlikehold eller løse problemer innvendig. Dersom man utfører innvendig arbeid i en skriver som er tilkoblet strøm, kan man få elektrisk støt.

Skru av skriveren og sjekk strømledningen for følgende én gang i måneden:

- Strømledningen er riktig tilkoblet strømuttaket.
- Støpselet er ikke for varmt, rustet eller bøyd.
- Støpsel og stikkontakt er uten støv.
- Ledningen er ikke sprukket eller slitt,
- Hvis du oppdager noe uvanlig, kontakt forhandler eller Brothers kundeservice for å få hjelp.

Når skriveren står ubrukt i en lengre periode, bør man ta ut støpselet.

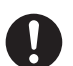

Slå skriveren av før du kobler til grensesnittkabler eller tilleggsutstyr. Dersom man kobler grensesnittkabler eller ekstrautstyr til en skriver som er tilkoblet strøm, kan man få elektrisk støt.

### **Radiointerferens**

Denne skriveren kan gi interferens for radio- eller TV-mottak, og skape støy eller bildeforstyrrelser. Man kan finne ut om dette er tilfelle ved å slå skriveren på og av. For å fjerne interferens, utfør én eller en kombinasjon av flere av de følgende prosedyrene:

- Flytt skriveren bort fra TV-en og/eller radioen.
- Flytt skriver, TV og/eller radio.
- Hvis skriveren, TV-en og/eller radioen er koblet til samme stikkontakt/strømuttak, ta da ut støpslene og sett dem inn i forskjellige stikkontakter/strømuttak.
- Flytt TV- og/eller radioantenner og -ledninger inntil det ikke lenger er noen interferens. Be en lokal elektriker om hjelp for utendørsantenner.
- Bruk koaksialkabler for radio- og TV-antenner.

forårsake skade p.g.a. laserstråling.

## **Bruksforholdsregler**

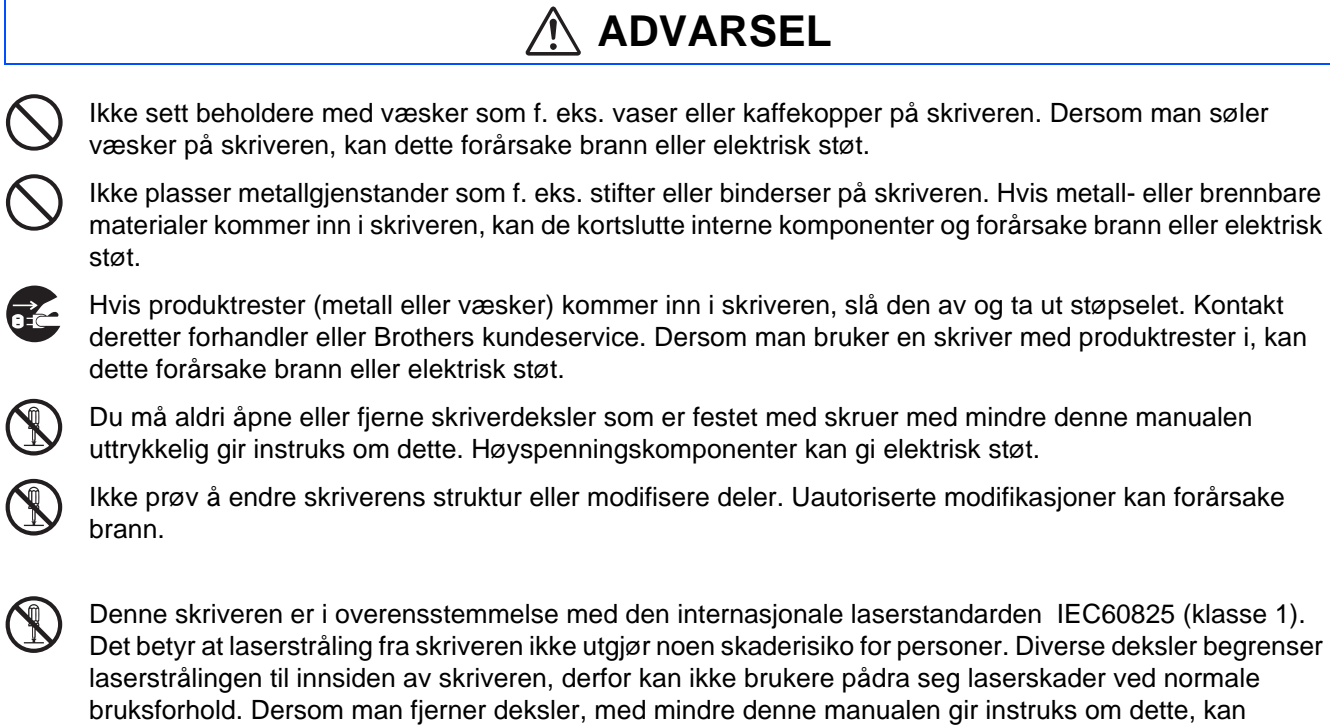

# ■**Sikkerhetsforholdsregler**

## **FORSIKTIG**

Rør aldri et område som er merket med advarsel om høy temperatur (på eller nær fikseringsenheten). Dersom man rører disse områdene kan man få brannsår.

Dersom et papirark sitter fast rundt fikseringsenheten eller valsene må du ikke bruke overdreven makt for å fjerne det, da dette kan foråsake skader eller brannsår. Slå skriveren av med en gang og kontakt forhandler eller Brothers kundeservice.

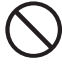

Ikke sett tunge gjenstander på skriveren. En skriver som ikke er i balanse kan velte, eller den tunge gjenstanden kan velte, og forårsake skader.

Ikke bruk lettantennelige sprayer eller løsemidler i eller rundt skriveren, da dette kan forårsake brann.

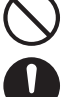

Når du fjerner papirstopper må du passe på at det ikke sitter igjen papirbiter inne i skriveren, da dette kan forårsake brann.

Dersom papiret sitter fast rundt fikseringsenheten eller valsen, eller du ikke kan se papirstoppen som du prøver å fjerne, må du ikke prøve å fjerne papiret selv. Dette kan føre til skader eller brannsår. Slå skriveren av med en gang og kontakt forhandler eller Brothers kundeservice.

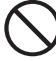

Ikke plasser magnetiske gjenstander nær skriverens sikkerhetsbryter. Magneter kan aktivere skriveren ved et uhell, og føre til skader.

## **Merknader om håndtering av rekvisita**

## **ADVARSEL**

- Utsett aldri en tonerkassett for åpne flammer. Den kan eksplodere og forårsake skader.
- Utsett aldri en overføringsvalsekassett for åpne flammer. Den kan eksplodere og forårsake skader.
- Utsett aldri en skriverhodekassett for åpne flammer. Den kan eksplodere og forårsake skader.

## **FORSIKTIG**

- Ikke åpne opp rekvisita før de skal brukes. Ikke lagre rekvisita under følgende forhold:
	- Varme eller fuktige områder
	- Nær en åpen flamme
	- Utsatt for direkte sollys
	- Støvete områder
- Les instruksene og forholdsreglene som følger med rekvisita før du bruker disse.
- Gi førstehjelp som følger:
	- Øyekontakt: Skyll øyne med rikelig med vann i minst 15 minutter, og be om råd fra medisinsk personale.
	- Hudkontakt: Vask materialet av huden med rikelig med såpe og vann.
	- Innånding: Flytt personen ut i frisk luft, og be om råd fra medisinsk personale.
	- Svelging: Dersom man svelger toner, må man umiddelbart be om råd fra medisinsk personale.
- Når man fjerner overføringsvalsekassetten fra skriveren fordi oppsamlingsboksen for overflødig toner er full, må man ikke prøve å tømme oppsamlingsboksen og bruke kassetten på nytt, fordi man kan søle toner inne i skriveren og forårsake skader. Det kan komme ut løst tonerpulver inne i skriveren, slik at utskriftskvaliteten reduseres.
- Ikke hold skriverhodekassetter eller overføringsvalsekassetter på skrå eller rist dem når du fjerner dem midlertidig. Det kan komme ut løst tonerpulver inne i skriveren, slik at utskriftskvaliteten reduseres.

## <span id="page-7-0"></span>**Vedtekter**

#### **Federal Communications Commission (FCC) Declaration of Conformity (kun for USA)**

Responsible Party: Brother International Corporation 100 Somerset Corporate Boulevard P.O. Box 6911 Bridgewater, NJ 08807-0911 USA Telephone: (908) 704-1700

declares, that the products

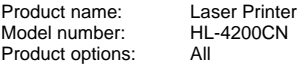

complies with Part 15 of the FCC Rules. Operation is subject to the following two conditions: (1) This device may not cause harmful interference, and (2) this device must accept any interference received, including interference that may cause undesired operation.

This equipment has been tested and found to comply with the limits for a Class B digital device, pursuant to Part 15 of the FCC Rules. These limits are designed to provide reasonable protection against harmful interference in a residential installation. This equipment generates, uses, and can radiate radio frequency energy and, if not installed and used in accordance with the instructions, may cause harmful interference to radio communications. However, there is no guarantee that interference will not occur in a particular installation. If this equipment does cause harmful interference to radio or television reception, which can be determined by turning the equipment off and on, the user is encouraged to try to correct the interference by one or more of the following measures:

- Reorient or relocate the receiving antenna.
- Increase the separation between the equipment and receiver.
- Connect the equipment into an outlet on a circuit different from that to which the receiver is connected.
- Consult the dealer or an experienced radio/TV technician for help.

#### **Important**

A shielded interface cable should be used in order to ensure compliance with the limits for a Class B digital device.

Changes or modifications not expressly approved by Brother Industries, Ltd. could void the user's authority to operate the equipment.

#### **Industry Canada Compliance Statement (kun for Canada)**

This Class B digital apparatus complies with Canadian ICES-003.

Cet appareil numérique de la classe B est conforme à la norme NMB-003 du Canada.

#### **Radiointerferens (kun modeller på 220-240 volt)**

Denne skriveren overholder EN55022 (CISPR Publikasjon 22)/klasse B.

Før du bruker dette produktet, må du sørge for at du bruker en dobbeltskjermet grensesnittkabel med tvunnet parleder, og at den er merket "IEEE1284 compliant". Kabelen må ikke være lenger enn 1,8 meter.

#### **brother Konformitetserklæring for EU etter R & TTE-direktivet Produsent** Brother Industries Ltd., 15-1, Naeshiro-cho, Mizuho-ku, Nagoya 467-8561, Japan erklærer herved at: Produktbeskrivelse: Laserskriver<br>Produktnavn: HI-4200CN Produktnavn: er i overensstemmelse med bestemmelsene i R & TTE-direktivet (1999/ EEC 2002) og med følgende standarder: R & TTE: EN300330-2 V1.1.1 EN301489-3 V1.3.1 CE0682 !Sikkerhet: EN60950:2000 EMC: EN55022:1998 Klasse B EN55024:1998 EN61000-3-2:1995 + A14:2000 EN61000-3-3:1995 Første år med CE-merking: 2003 Utstedt av: Brother Industries, Ltd.<br>Dato: 1. juli 2003<br>Sted: Nagova Japan 1. juli 2003 Nagoya, Japan Signatur: Jakashi Maeda Takashi Maeda Direktør Quality Audit Group Quality Management Dept. Information & Document Company

#### **Konformitetserklæring for det internasjonale ENERGY STAR®**

Målet med det internasionale ENERGY STAR<sup>®</sup>-programmet er å fremme utviklingen og utbredelsen av energibesparende kontorutstyr. Som ENERGY STAR®-partner slår Brother Industries, Ltd. fast at dette produktet overholder retningslinjene for energibesparelse fra ENERGY STAR<sup>®</sup>.

#### **Laser Safety (kun modeller på 110-120 volt)**

This printer is certified as a Class I laser product under the U.S. Department of Health and Human Services (DHHS) Radiation Performance Standard according to the Radiation Control for Health and Safety Act of 1968. This means that the printer does not produce hazardous laser radiation.

Since radiation emitted inside the printer is completely confined within protective housings and external covers, the laser beam cannot escape from the machine during any phase of user operation.

# ■**Sikkerhetsforholdsregler**

#### **FDA Regulations (kun modeller på 110 til 120 volt)**

U.S. Food and Drug Administration (FDA) has implemented regulations for laser products manufactured on and after August 2, 1976. Compliance is mandatory for products marketed in the United States. One of the following labels on the back of the printer indicates compliance with the FDA regulations and must be attached to laser products marketed in the United States.

MANUFACTURED: Brother Industries, Ltd., 15-1 Naeshiro-cho Mizuho-ku Nagoya, 467-8561 Japan This product complies with FDA radiation performance standards, 21 CFR subchapter J.

☛ Forsiktig: Justeringer og bruk av kontroller eller fremgangsmåter som ikke er angitt i denne brukermanualen, kan føre til at du blir utsatt for farlig stråling.

#### **IEC 60825-spesifikasjon (kun modeller på 220–240 volt)**

Denne skriveren er et laserprodukt av klasse 1, som definert i IEC 60825 spesifikasjonene. Merket som er vist nedenfor, er festet på produktet i de landene det kreves.

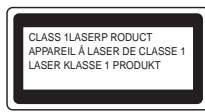

Denne skriveren har en laserdiode av klasse 3B, som produserer usynlig laserstråling i skannerenheten. Du må ikke under noen omstendigheter åpne skanneren.

☛ Forsiktig: Justeringer og bruk av kontroller eller fremgangsmåter som ikke er angitt i denne brukermanualen, kan føre til at du blir utsatt for farlig stråling.

#### **For Finland og Sverige LUOKAN 1 LASERLAITE KLASS 1 LASER APPARAT**

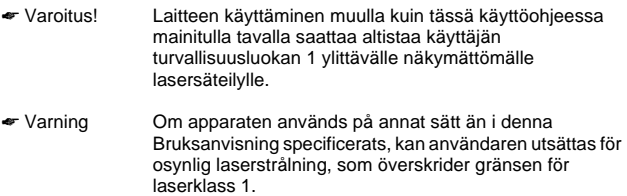

#### **Intern laserstråling**

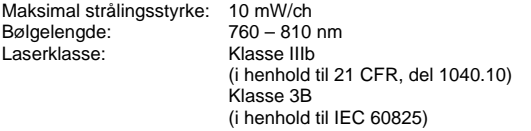

#### **VIKTIG - For din egen sikkerhet**

For sikker drift må støpselet som følger med, kun settes inn i en standard stikkontakt som er jordet på vanlig måte.

Forlengelsesledninger som brukes sammen med utstyret, må være av samme type for å gi skikkelig jording. Forlengelsesledninger med kablingsfeil kan forårsake personskade og skade på utstyret.

Selv om utstyret fungerer som det skal, betyr ikke det at det er jordet og at installasjonen er helt trygg. Hvis du på noen som helst måte er i tvil om jordingen fungerer som den skal, bør du kontakte en kvalifisert elektriker av hensyn til egen sikkerhet.

#### **Kople fra enheten**

Du må installere skriveren i nærheten av en lett tilgjengelig stikkontakt. I nødstilfelle må du trekke ut stikkontakten for å stenge strømtilgangen helt.

#### **Vær forsiktig med LAN-koblinger**

Koble dette produktet til en LAN-kobling som ikke utsettes for andre spenninger.

#### **IT-strømsystem (kun for Norge)**

Dette produktet er laget for et IT-strømsystem med en fase-til-fase-spenning på 230 v.

#### **Geräuschemission / Akustisk lydutslipp (gjelder bare Tyskland)**

Lpa < 70 dB (A) DIN 45635-19-01-KL2

#### **Wiring information (gjelder bare Storbritannia)**

#### **Important**

If you need to replace the plug fuse, fit a fuse that is approved by ASTA to BS1362 with the same rating as the original fuse. Always replace the fuse cover. Never use a plug that does not have a cover. Warning - This printer must be earthed.

The wires in the mains lead are coloured in line with the following code : Green and Yellow: Earth Blue: Neutral Brown: Live

Kontakt en kvalifisert elektriker om du er tvil.

# <span id="page-9-0"></span>■**Komme i gang**

## <span id="page-9-1"></span>**Komponenter**

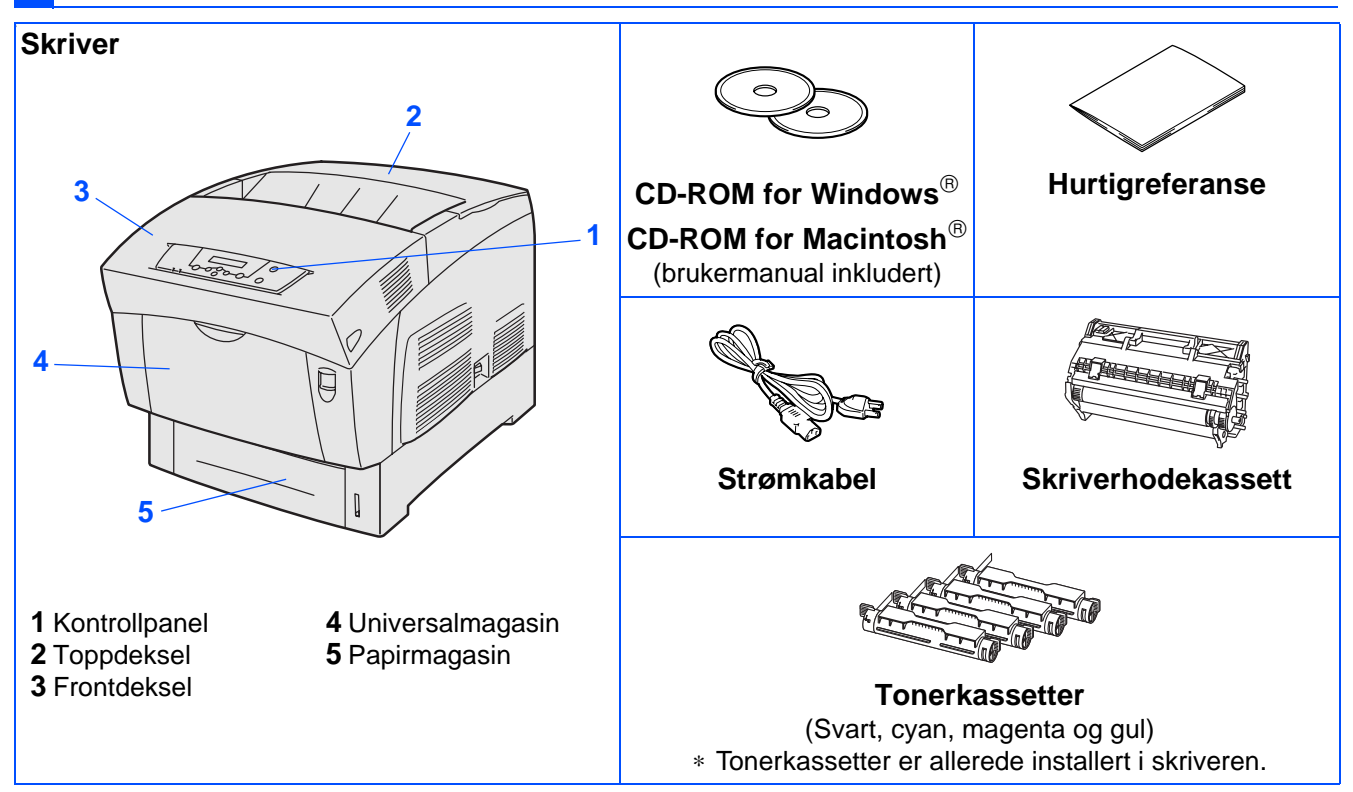

Komponentene kan variere fra ett land til et annet.

Strømkabelen kan være noe annerledes enn den i diagrammet ovenfor, avhengig av hvilket land skriveren ble kjøpt i. Ta vare på all emballasje og esken til skriveren. Dette skal brukes under transport av skriveren.

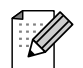

- Skriveren leveres ikke med en grensesnittkabel. Kjøp riktig grensesnittkabel for grensesnittet du har tenkt å bruke (USB-, parallell- eller nettverkskabel).
- Det anbefales at man bruker en parallell grensesnittkabel eller USB-grensesnittkabel som ikke er lenger enn 2 meter.
- Brukere av parallell grensesnittkabel må bruke en skjermet grensesnittkabel som er kompatibel med IEEE 1284.
- Pass på at du bruker en sertifisert fullhastighets USB 2.0-kabel dersom datamaskinen din bruker et fullhastighets USB 2.0-grensesnitt.

# ■**Komme i gang**

# <span id="page-10-0"></span>**Kontrollpanel**

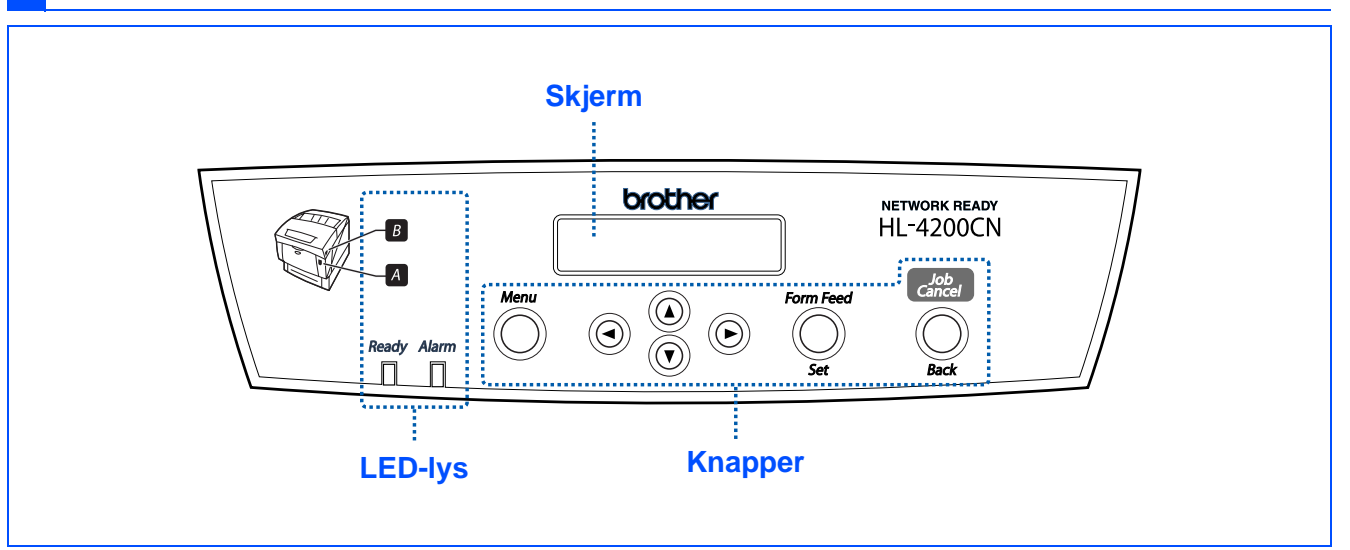

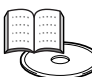

Kapittel 4 i brukermanualen.

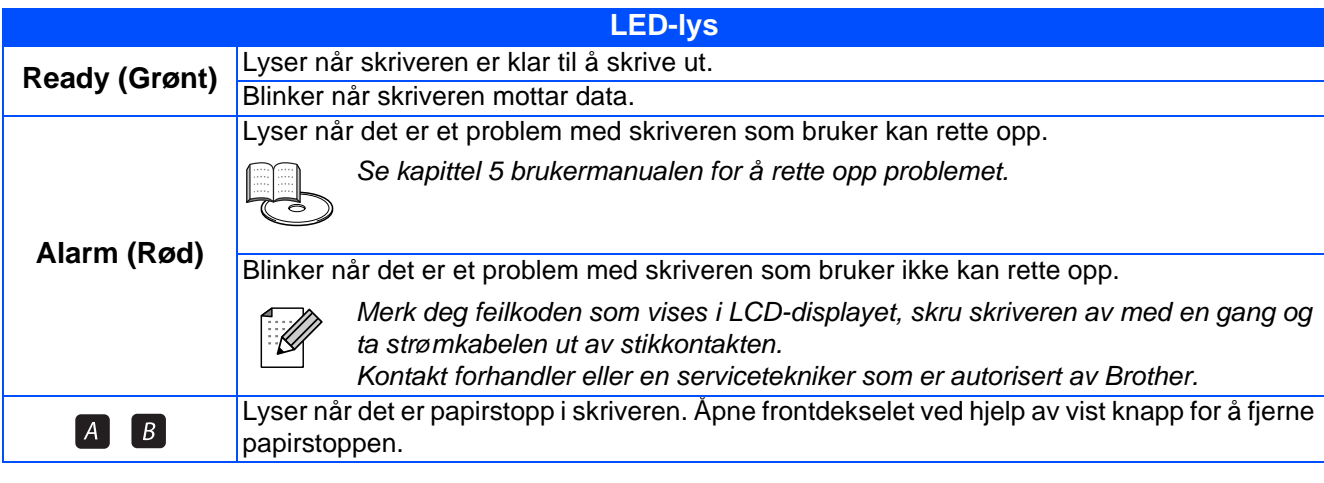

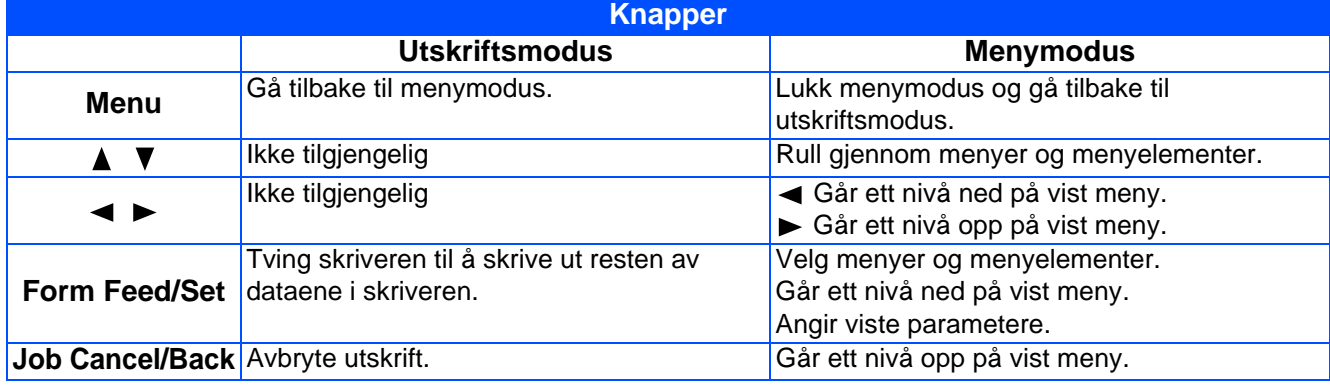

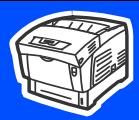

## <span id="page-11-0"></span>**Vedlagt CD-ROM**

### Du finner mye forskjellig informasjon på denne CD-ROM-en.

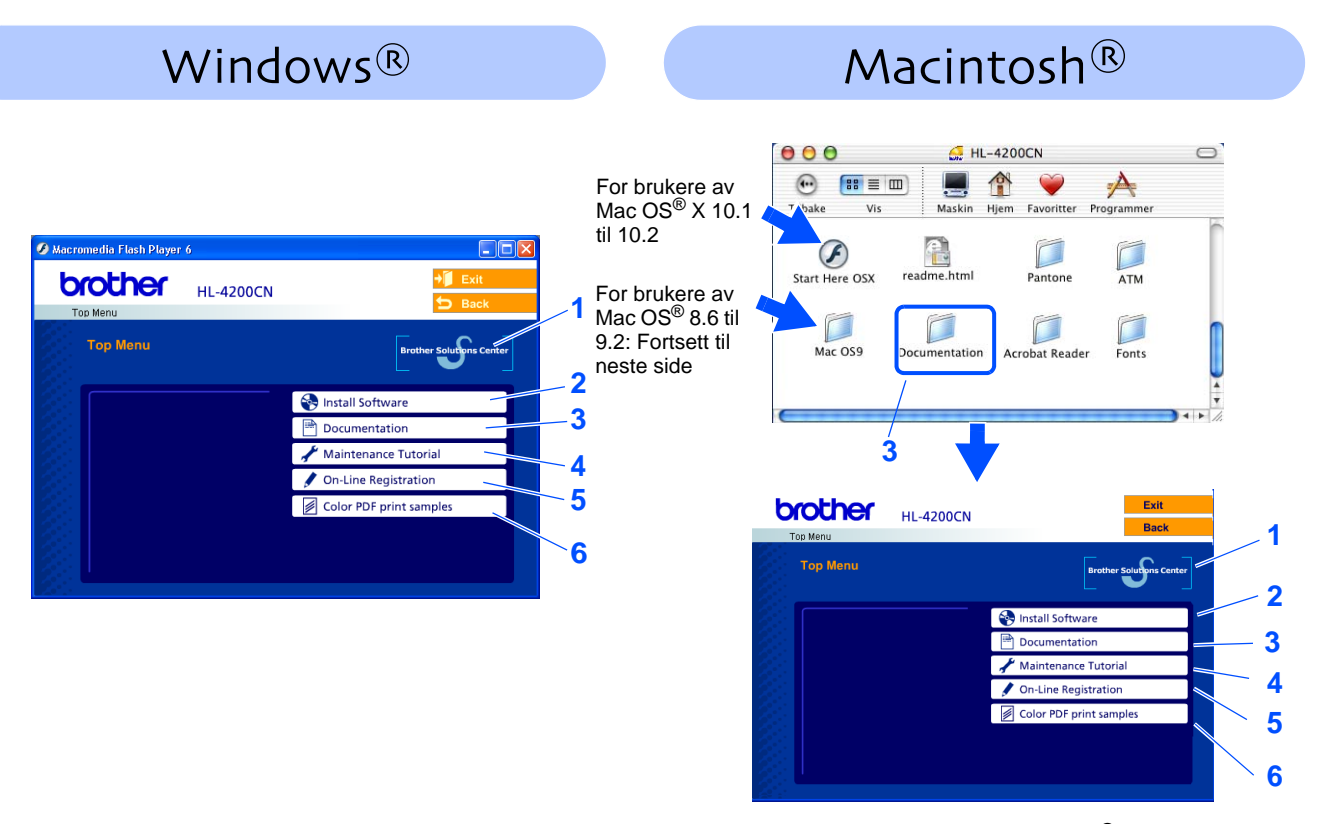

Denne skjermen støttes ikke av Mac OS® 8.6 til 9.2.

### **1 Brother Solutions Center**

Brother Solutions Center<http://solutions.brother.com>har all programvaren og informasjonen du trenger til skriveren. Du kan laste ned de seneste driverne og verktøyene til skriverne, lese svar på vanlige spørsmål, få tips om problemløsing eller finne informasjon om utskriftsløsninger.

#### **2 Install Software**

Installer skriverdriveren og verktøyene.

#### **3 Documentation**

Vis brukermanualen for skriveren og brukermanualen for nettverket i PDF-format. (Et visningsprogram er inkludert)

#### **4 Maintenance Tutorial**

Instruksjonsvideo for vedlikehold av skriveren.

**5 On-Line Registration**

Registrer produktet ditt online.

### **6 Color PDF Print Samples**

Se fargeutskriftseksempler i PDF-format.

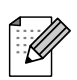

For brukere med svekket syn har vi laget en HTML-fil på den vedlagte CD-ROM-en: readme.html. Denne filen kan leses av "tekst-til-tale"-programvaren fra Screen Reader.

<span id="page-12-2"></span><span id="page-12-1"></span><span id="page-12-0"></span>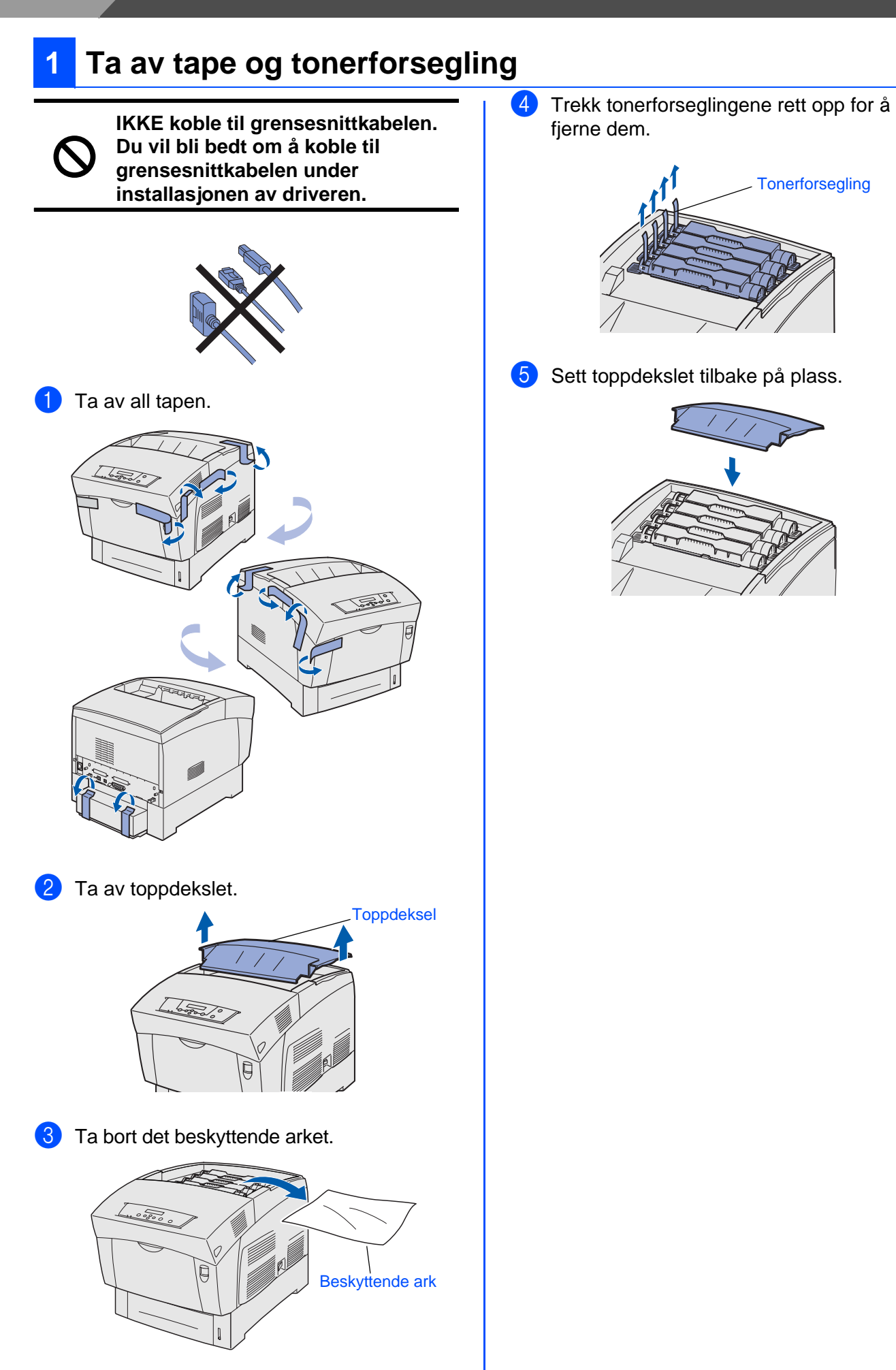

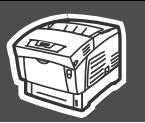

<span id="page-13-0"></span>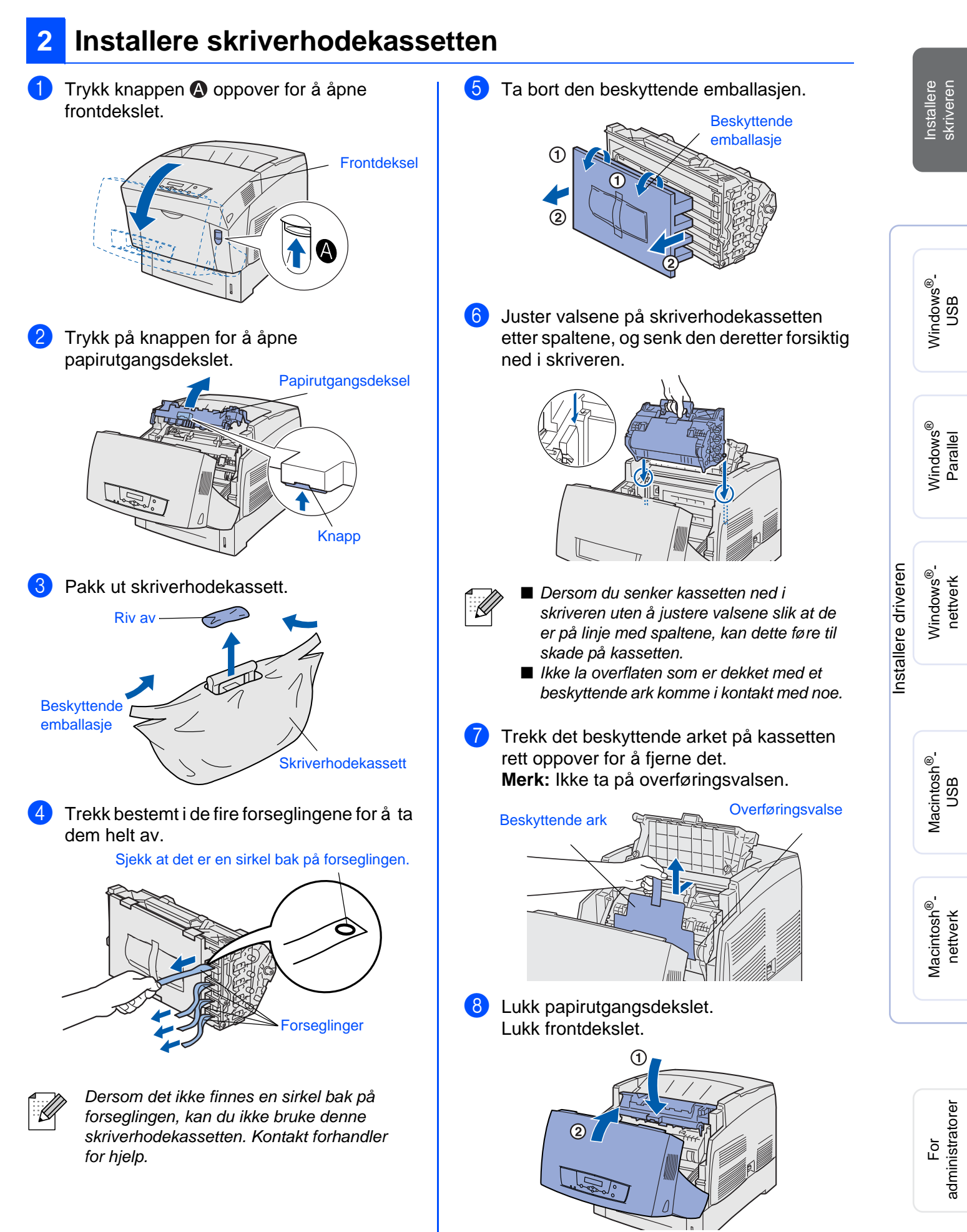

<span id="page-14-0"></span>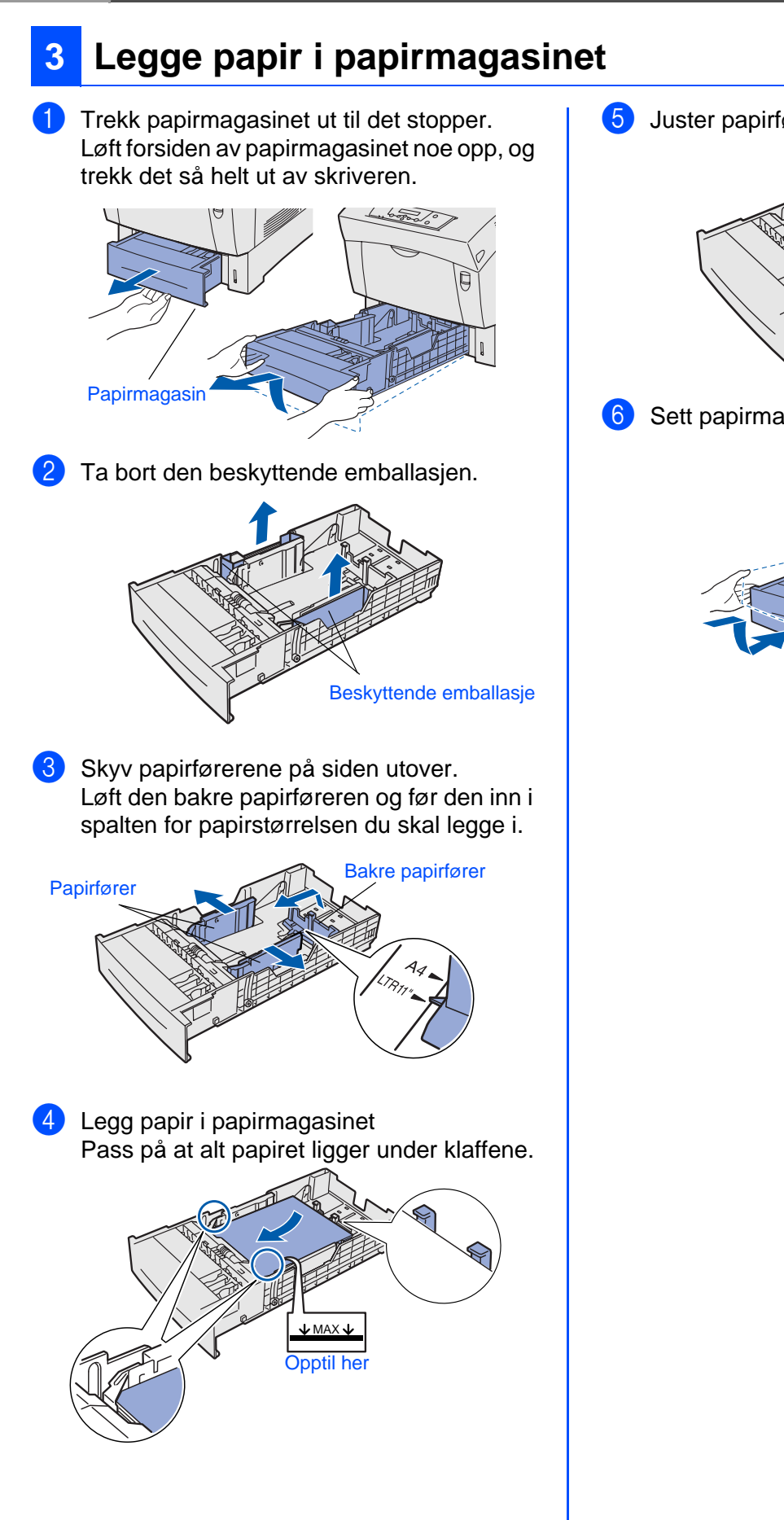

5 Juster papirførerne på sidene etter papiret.

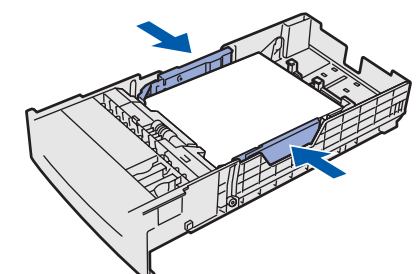

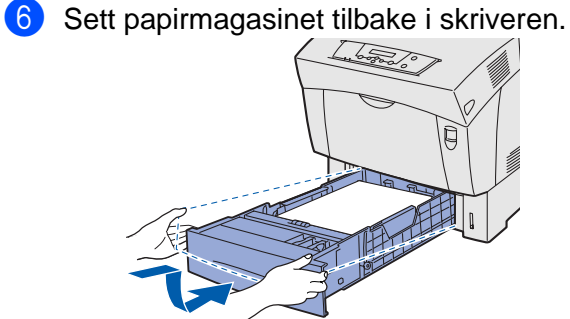

<span id="page-15-1"></span>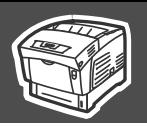

<span id="page-15-2"></span><span id="page-15-0"></span>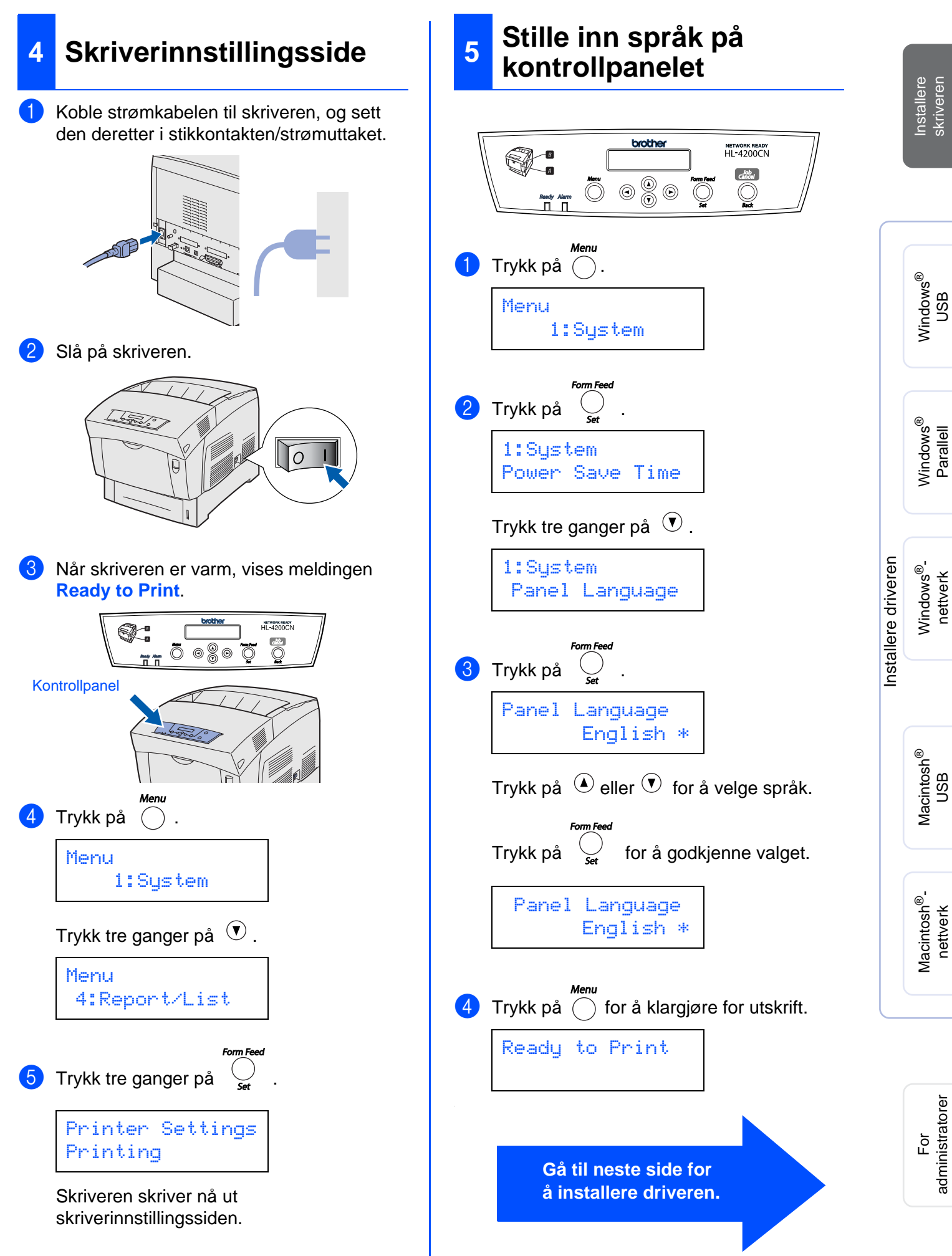

<span id="page-16-1"></span><span id="page-16-0"></span>Følg instruksene for ditt operativsystem og grensesnittkabel på denne siden. Vinduene for Windows® i denne hurtigreferansen er basert på Windows® XP. Vinduene for Mac OS® X i denne hurtigreferansen er basert på Mac OS® X 10.1

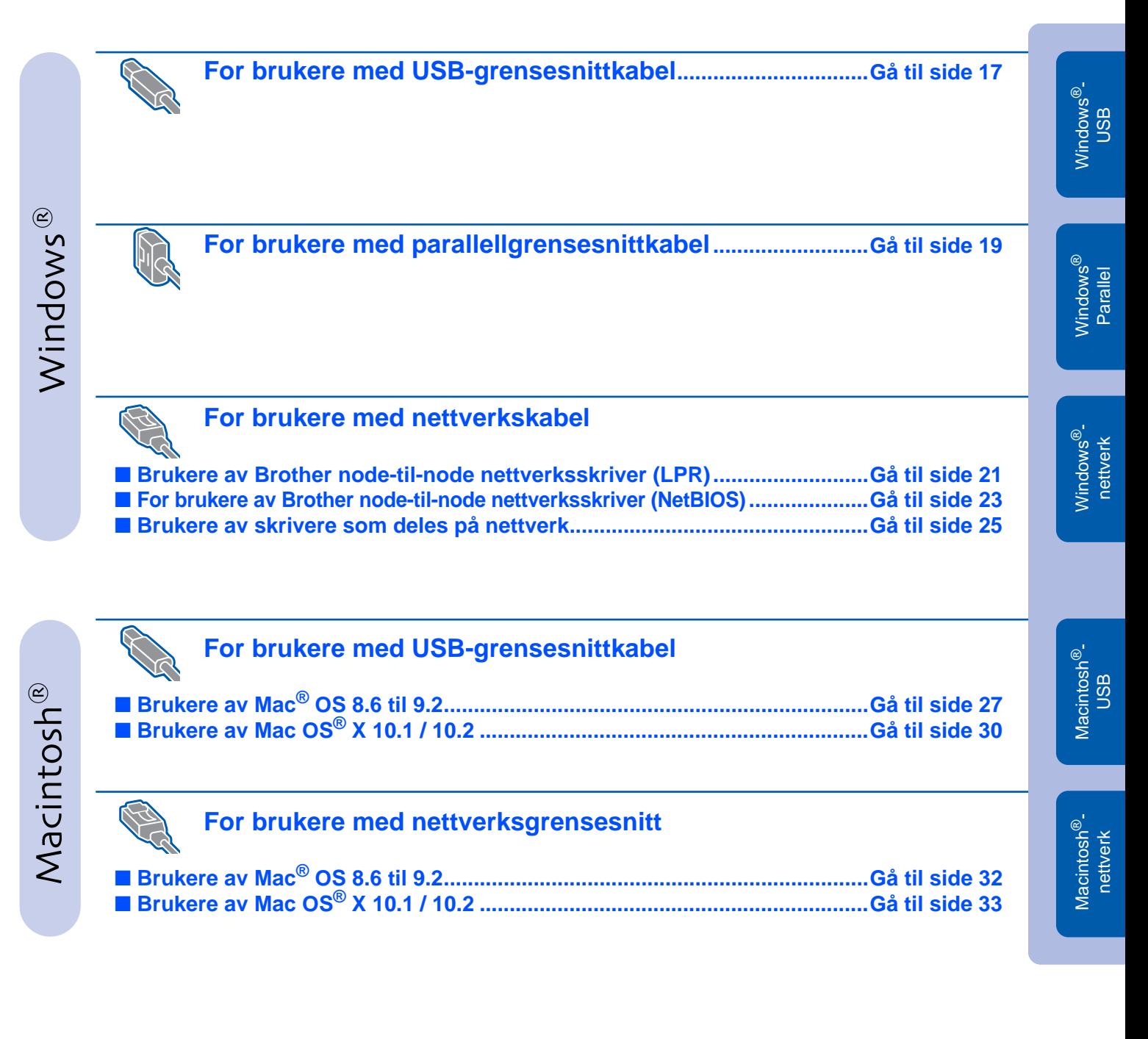

Installere skriveren

Installere<br>skriveren

## <span id="page-17-1"></span><span id="page-17-0"></span>**For brukere med USB-grensesnittkabel**

### **1. Installere driveren og koble skriveren til datamaskinen**

1 Kontroller at USB-grensesnittkabelen **IKKE**  er koblet til skriveren, og begynn deretter installasjonen av driveren. Hvis du alt har koblet den til, tar du den ut.

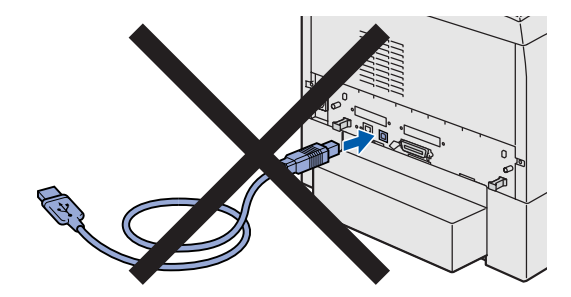

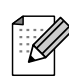

Hvis **Veiviser for funnet maskinvareinstallasjon** vises på datamaskinen, velg da Avbryt.

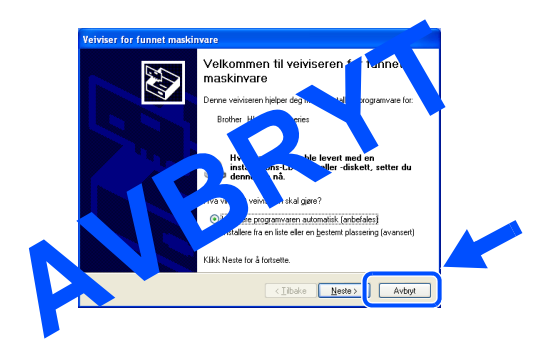

2 Sett CD-ROM-en for Windows<sup>®</sup> inn i CD-ROM-stasjonen. Åpningsvinduet vises automatisk. Følg instruksene på skjermen.

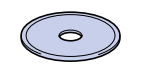

3 Klikk på **Install Software** på menyskjermen.

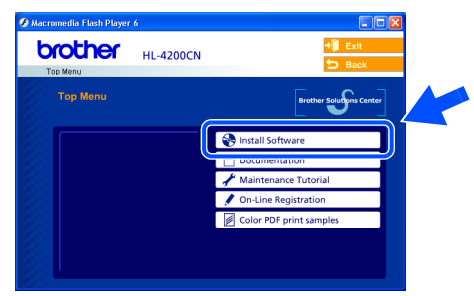

4 Avhengig av papirstørrelsen du skal bruke, velg **Standard Driver - default A4 (Recommended)** eller **Standard Driver default Letter (Recommended)**.

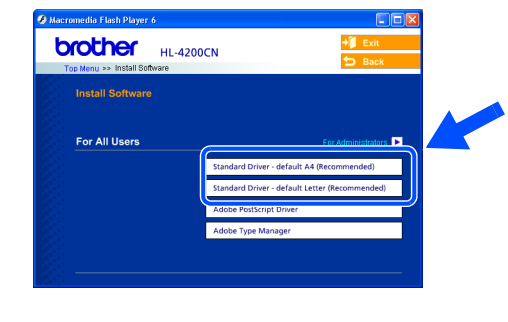

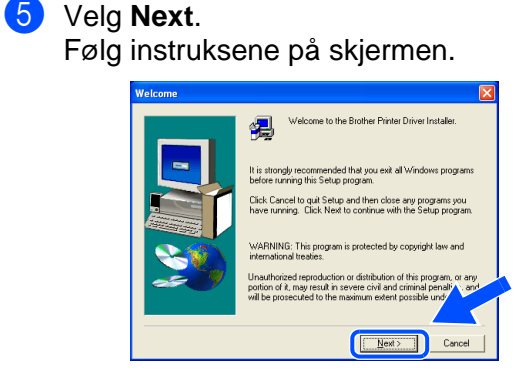

6 Velg **Standard Installation** og klikk på **Next**.

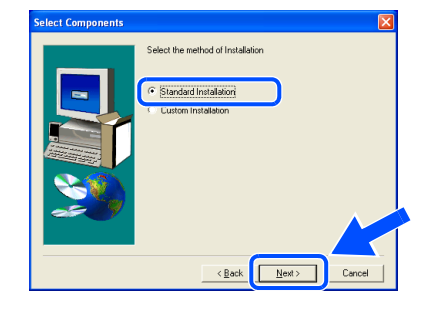

7 Velg **Local Printer with USB cable** og klikk så på **Next**.

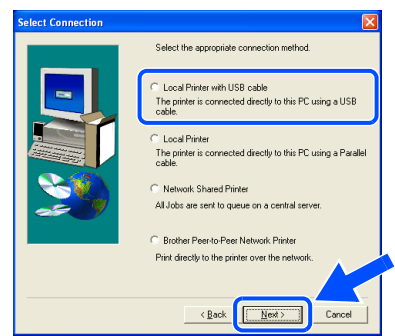

skriveren

USB

administratorer

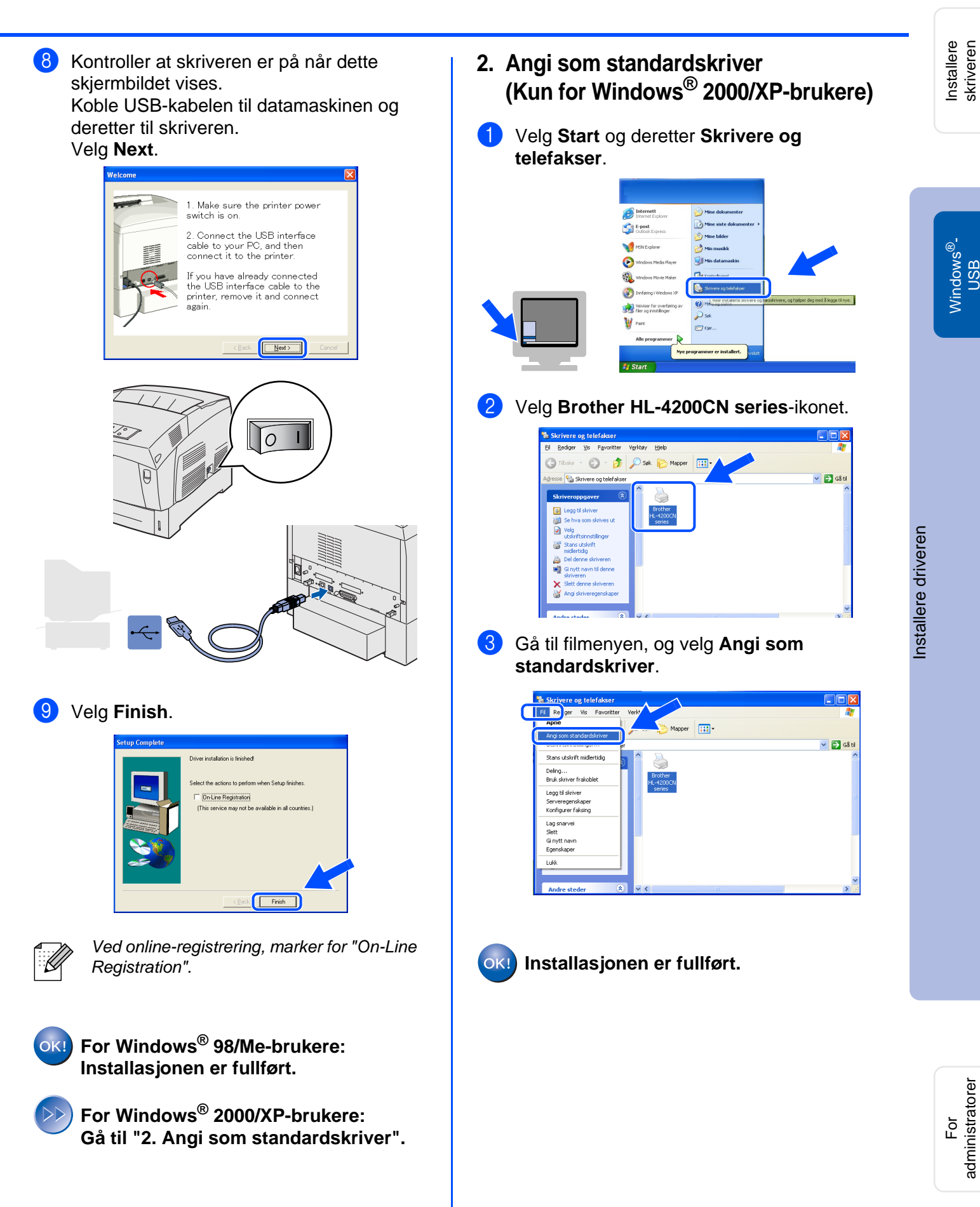

18

## <span id="page-19-1"></span><span id="page-19-0"></span>**For brukere med parallellgrensesnittkabel**

### **Koble skriveren til datamaskinen, og installere driveren**

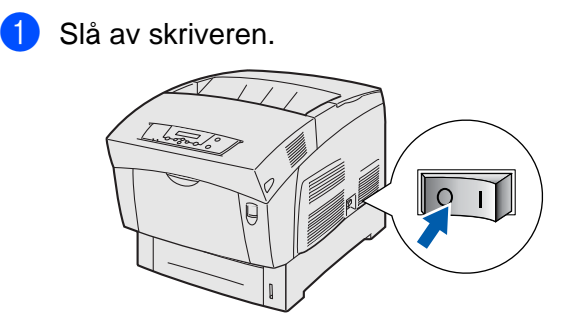

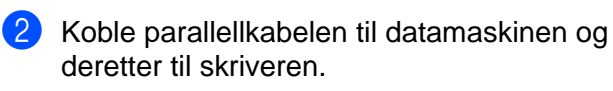

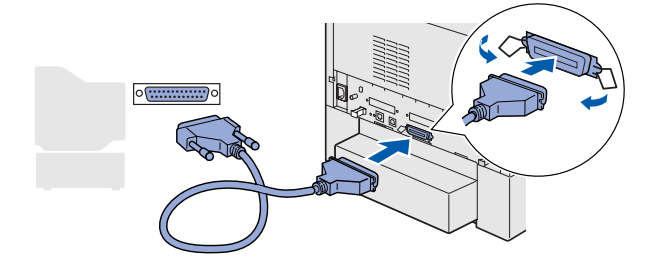

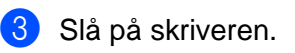

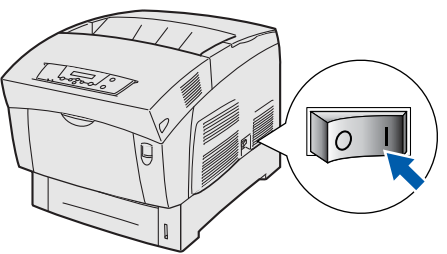

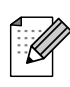

Hvis **Veiviser for funnet maskinvareinstallasjon** vises på datamaskinen, velg da Avbryt.

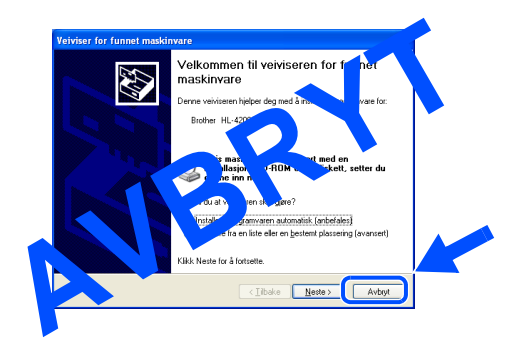

4 Sett CD-ROM-en for Windows<sup>®</sup> inn i CD-ROM-stasjonen. Åpningsvinduet vises automatisk. Følg instruksene på skjermen.

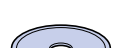

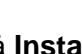

5 Klikk på **Install Software** på menyskjermen.

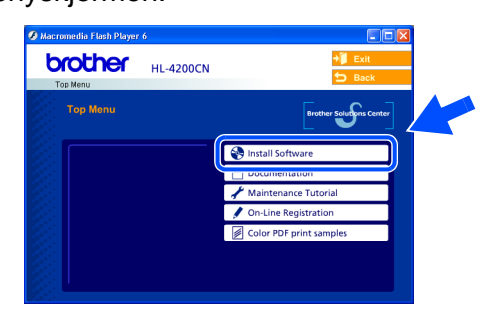

6 Avhengig av papirstørrelsen du skal bruke, velg **Standard Driver - default A4 (Recommended)** eller **Standard Driver default Letter (Recommended)**.

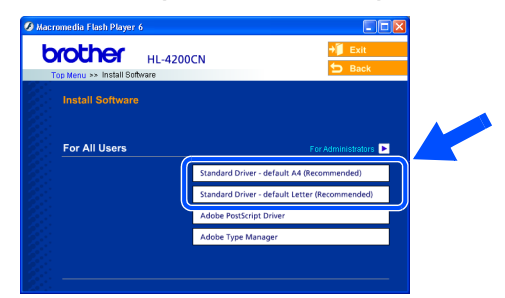

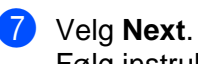

Følg instruksene på skjermen.

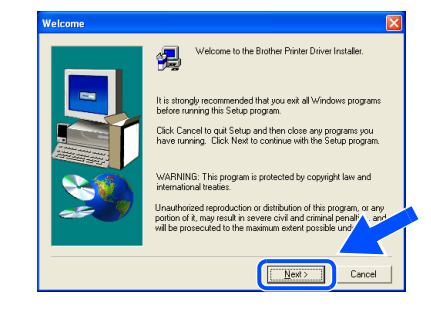

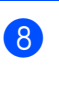

8 Velg **Standard Installation** og klikk på **Next**.

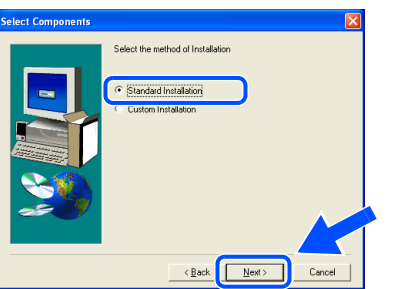

9 Velg **Local Printer** og klikk så på **Next**.

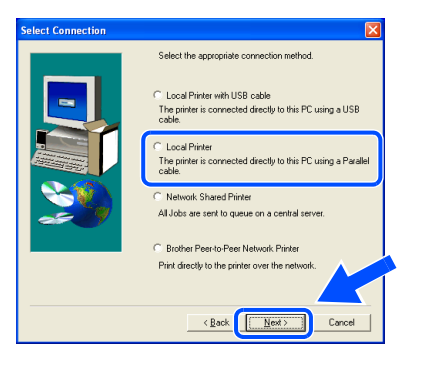

0 Velg porten der skriveren er tilkoblet, og klikk på **Next**.

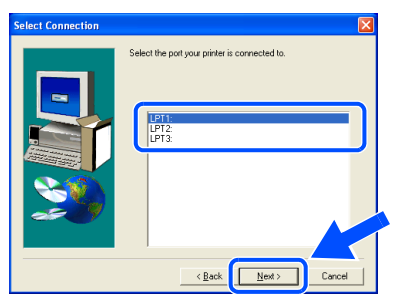

A Velg **Finish**.

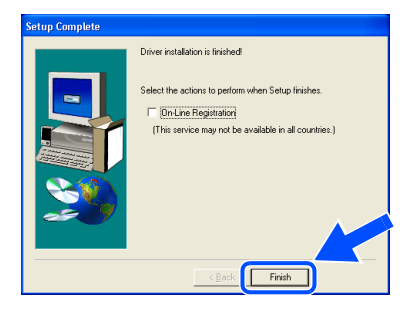

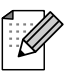

Ved online-registrering, marker for "On-Line Registration".

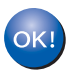

**Installasjonen er fullført.**

<span id="page-21-1"></span>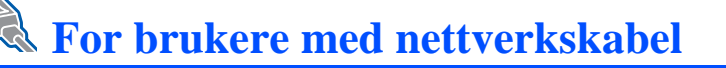

## <span id="page-21-2"></span><span id="page-21-0"></span>**For brukere av Brother node-til-node nettverksskriver (LPR)**

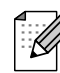

Hvis du skal koble skriveren til et nettverk, anbefaler vi at du kontakter systemadministratoren før du starter installasjonen.

### **Koble til kabelen og installere driveren.**

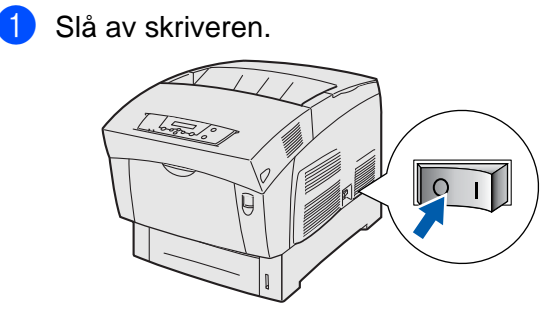

2 Koble nettverkskabelen til skriveren, og koble den deretter til en ledig port på huben.

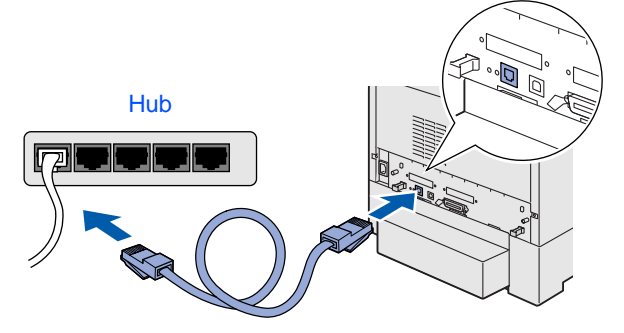

Slå på skriveren.

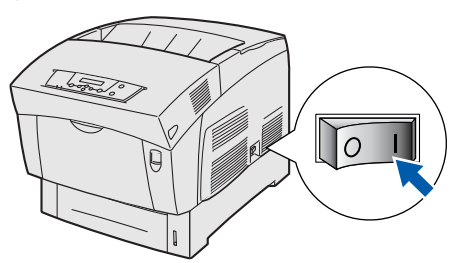

4 Sett CD-ROM-en for Windows<sup>®</sup> inn i CD-ROM-stasjonen. Åpningsvinduet vises automatisk. Følg instruksene på skjermen.

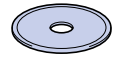

5 Klikk på **Install Software** på menyskjermen.

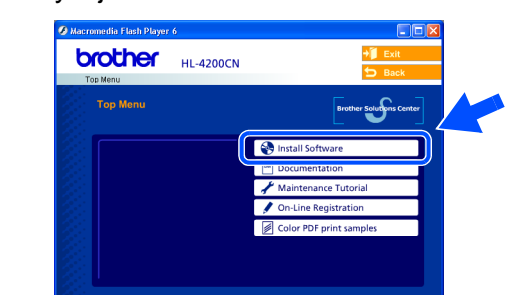

6 Avhengig av papirstørrelsen du skal bruke, velg **Standard Driver - default A4 (Recommended)** eller **Standard Driver default Letter (Recommended)**.

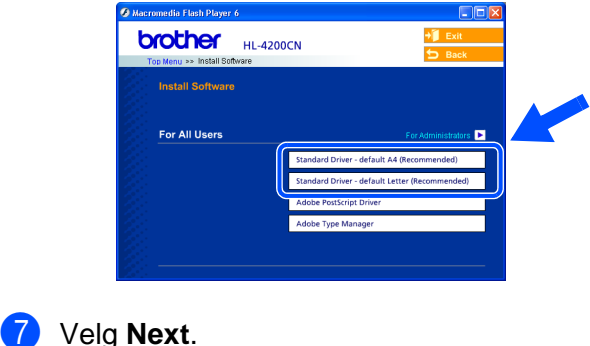

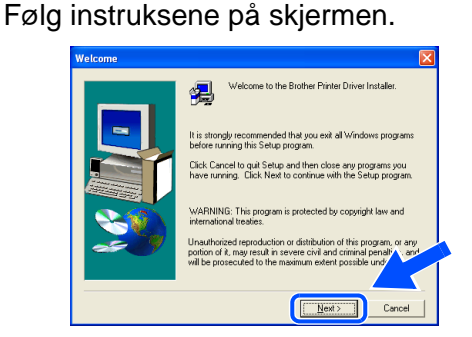

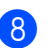

8 Velg **Standard Installation** og klikk på **Next**.

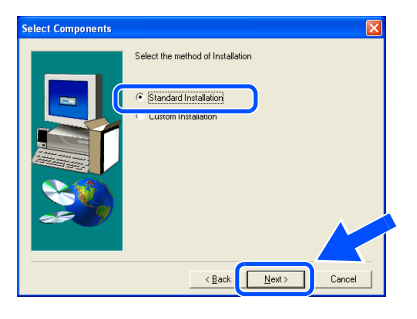

9 Velg **Brother Peer-to-Peer Network Printer**, og klikk på **Next**.

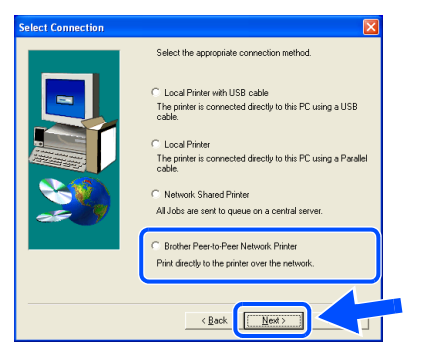

0 Velg **Search the network for devices and choose from a list of discovered devices (Recommended)** og skriv inn skriverens IPadresse eller nodenavn.

Velg **Next**.

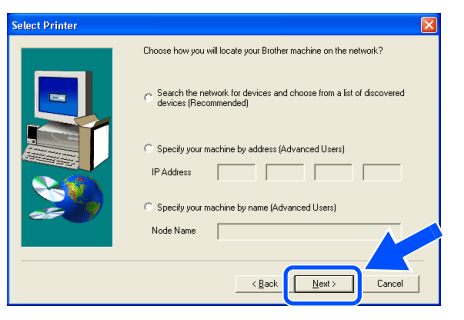

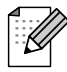

Kontakt administrator for å få vite skriverens IP-adresse.

A Velg skriveren din og **LPR (Recommended)** og klikk på **Next**.

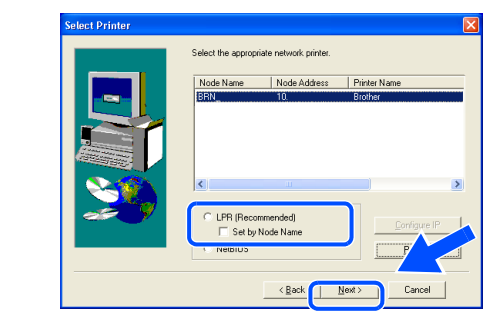

### B Velg **Finish**.

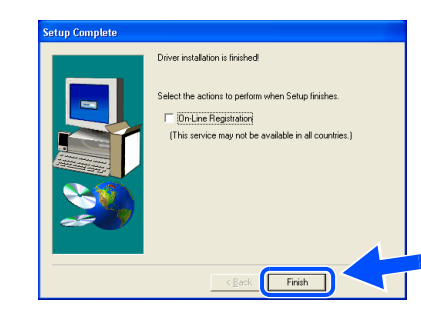

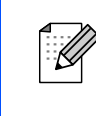

Ved online-registrering, marker for "On-Line Registration".

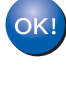

**For brukere av Windows NT® 4.0 og Windows® 2000/XP: Installasjonen er fullført.**

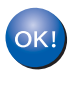

**For brukere av Windows® 95 / 98 / Me: Når datamaskinen har startet på nytt, er installasjonen fullført.**

Installere driveren

Installere driveren

Installere skriveren

Installere<br>skriveren

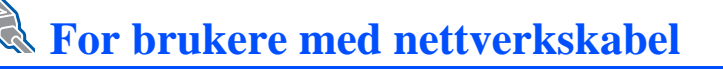

## <span id="page-23-1"></span><span id="page-23-0"></span>**For brukere av Brother node-til-node nettverksskriver (NetBIOS)**

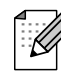

Hvis du skal koble skriveren til et nettverk, anbefaler vi at du kontakter systemadministratoren før du starter installasjonen.

### **Koble til kabelen og installere driveren.**

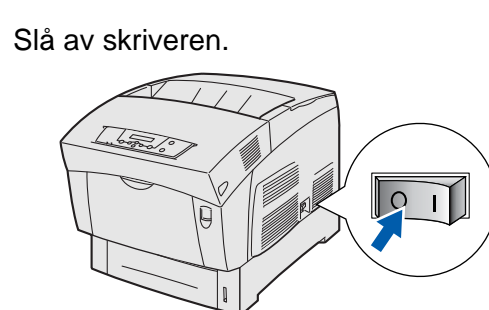

2 Koble nettverkskabelen til skriveren, og koble den deretter til en ledig port på huben.

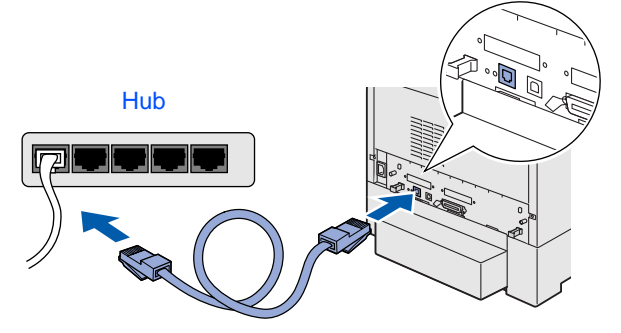

Slå på skriveren.

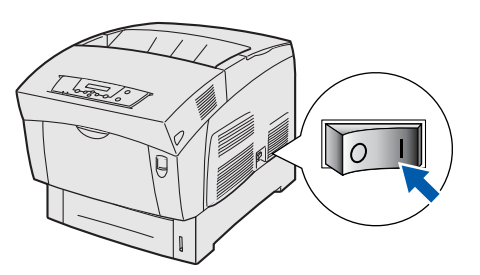

4 Sett CD-ROM-en for Windows<sup>®</sup> inn i CD-ROM-stasjonen. Åpningsvinduet vises automatisk. Følg instruksene på skjermen.

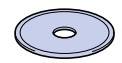

5 Klikk på **Install Software** på menyskjermen.

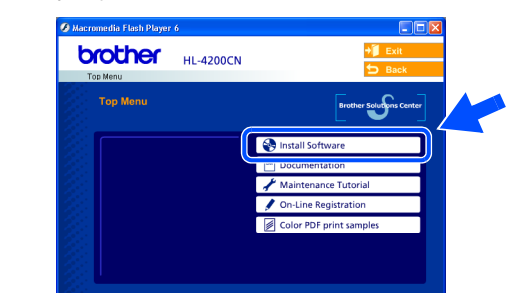

6 Avhengig av papirstørrelsen du skal bruke, velg **Standard Driver - default A4 (Recommended)** eller **Standard Driver default Letter (Recommended)**.

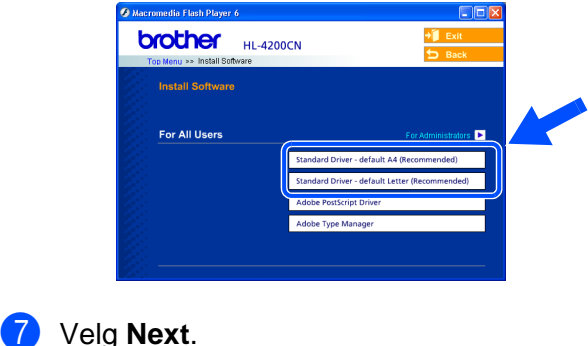

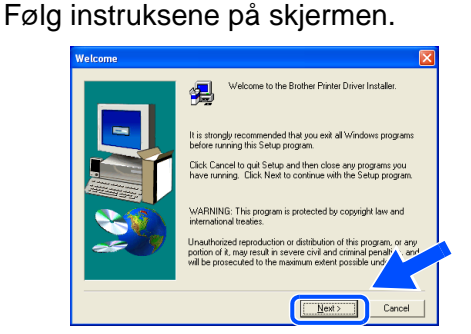

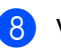

8 Velg **Standard Installation** og klikk på **Next**.

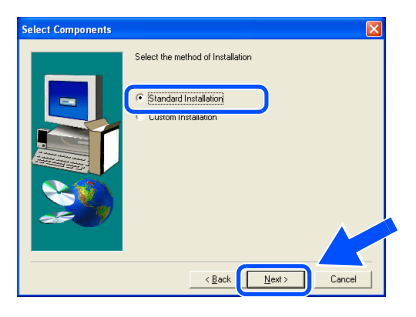

9 Velg **Brother Peer-to-Peer Network Printer**, og klikk på **Next**.

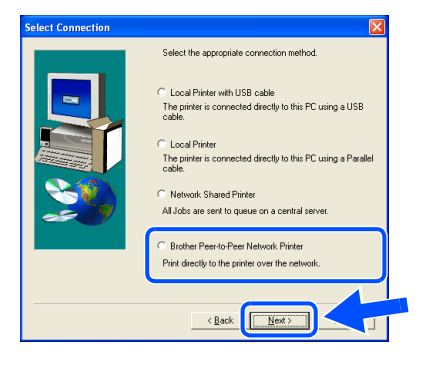

0 Velg **Search the network for devices and choose from a list of discovered devices (Recommended).**

Velg **Next**.

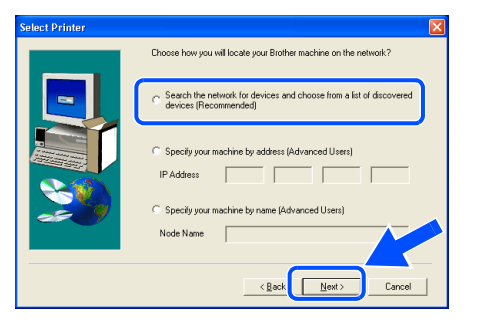

A Velg skriveren din og **NetBIOS** og klikk på **Next**.

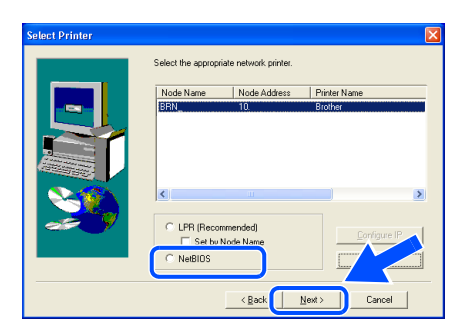

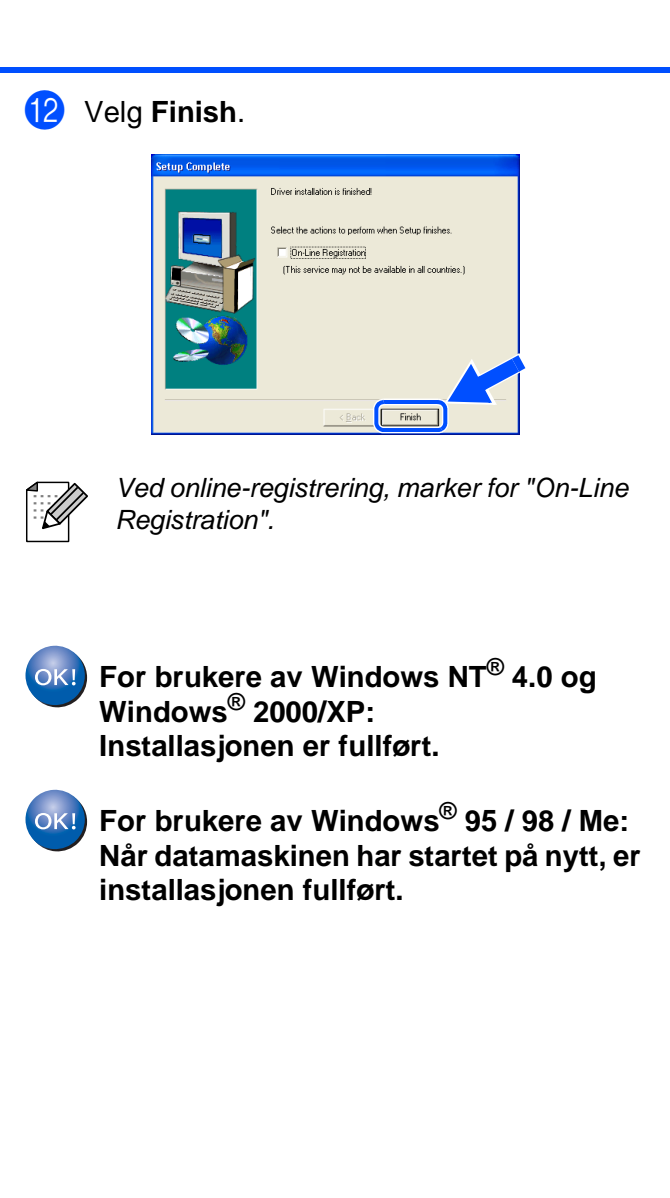

Installere driveren

Installere driveren

Installere skriveren

Installere<br>skriveren

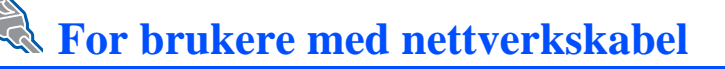

## <span id="page-25-1"></span><span id="page-25-0"></span>**For brukere av skriver som deles på nettverk**

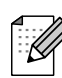

Hvis du skal koble skriveren til et nettverk, anbefaler vi at du kontakter systemadministratoren før du starter installasjonen.

### **Installere driveren, koble til kabelen og velge riktig skriverkø eller "delingsnavn"**

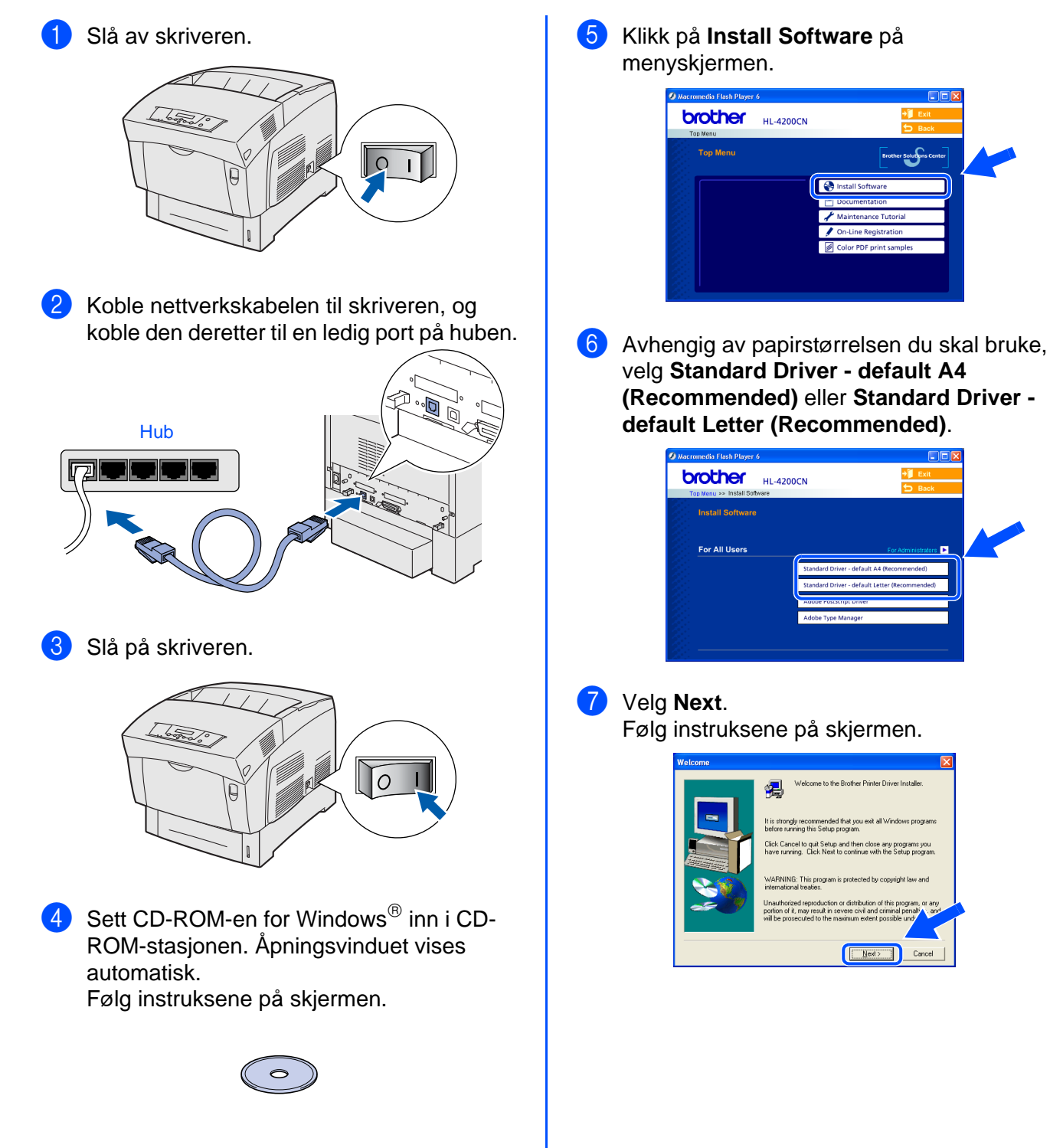

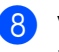

8 Velg **Standard Installation** og klikk på **Next**.

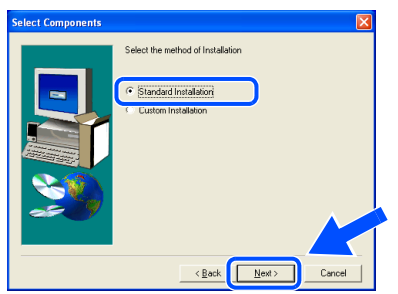

9 Velg **Network Shared Printer**, og klikk på **Next**.

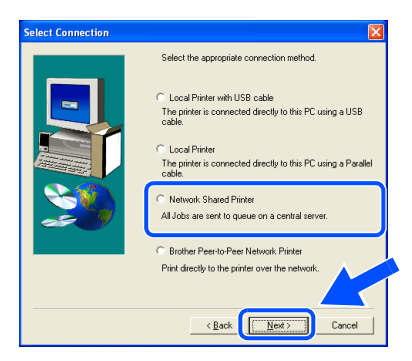

0 Velg skriverkøen, og velg deretter **OK**.

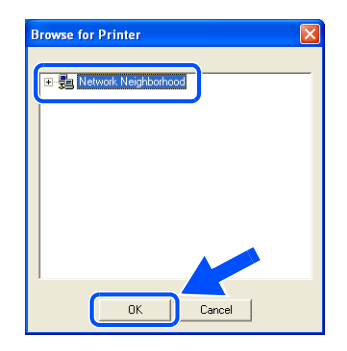

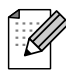

Kontakt administrator for å få vite skriverens IP-adresse.

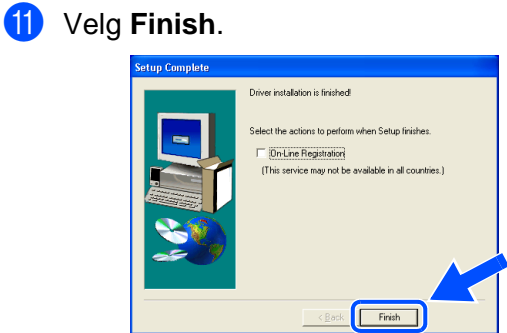

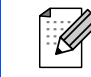

Ved online-registrering, marker for "On-Line Registration".

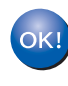

**Installasjonen er fullført.**

Windows 'indows<sup>®</sup>-<br>nettverk

Installere driveren

Installere driveren

Installere skriveren

Installere<br>skriveren

<span id="page-27-2"></span><span id="page-27-1"></span><span id="page-27-0"></span>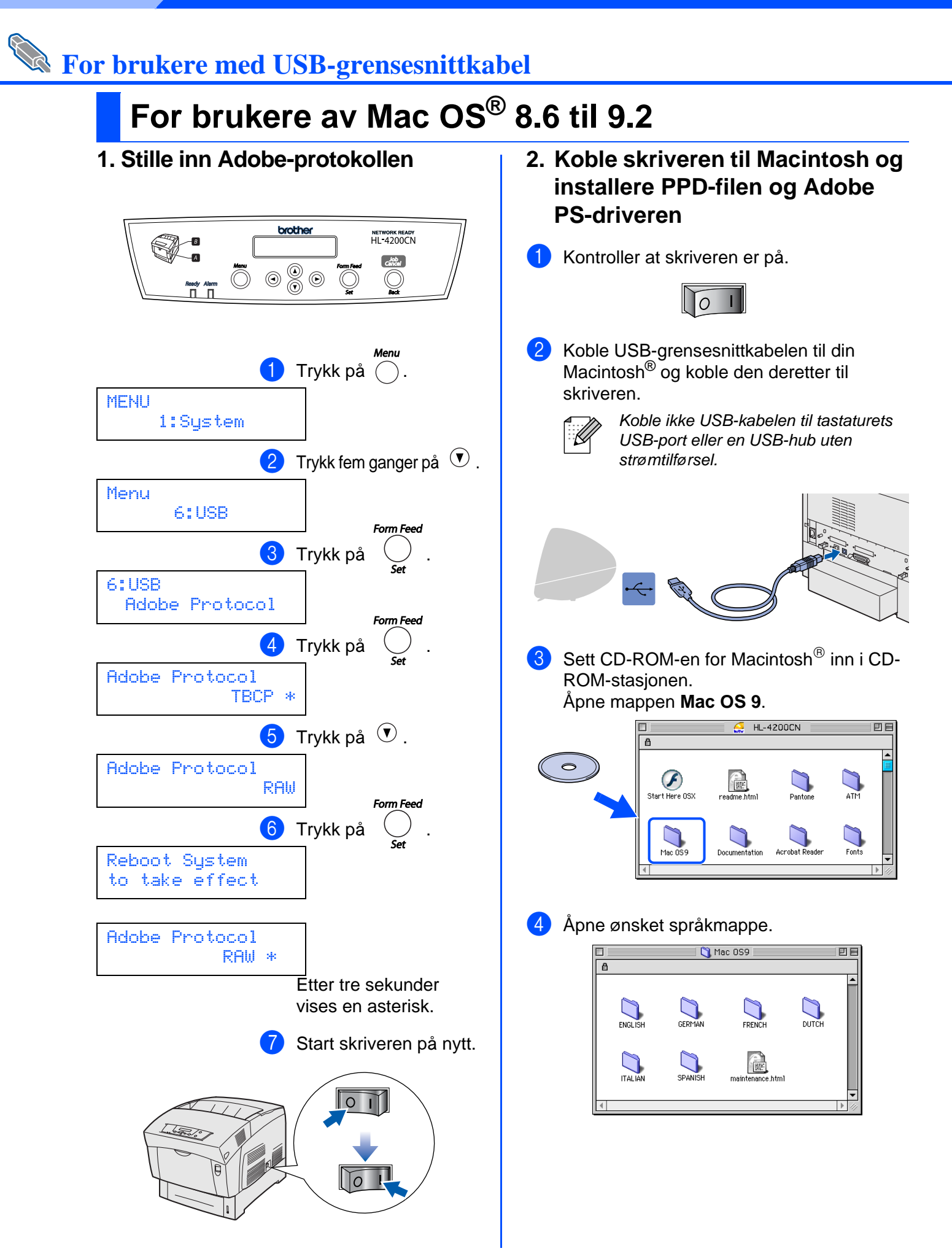

Macintosh

For<br>administratorer administratorer

USB

 $\circledcirc^!$ 

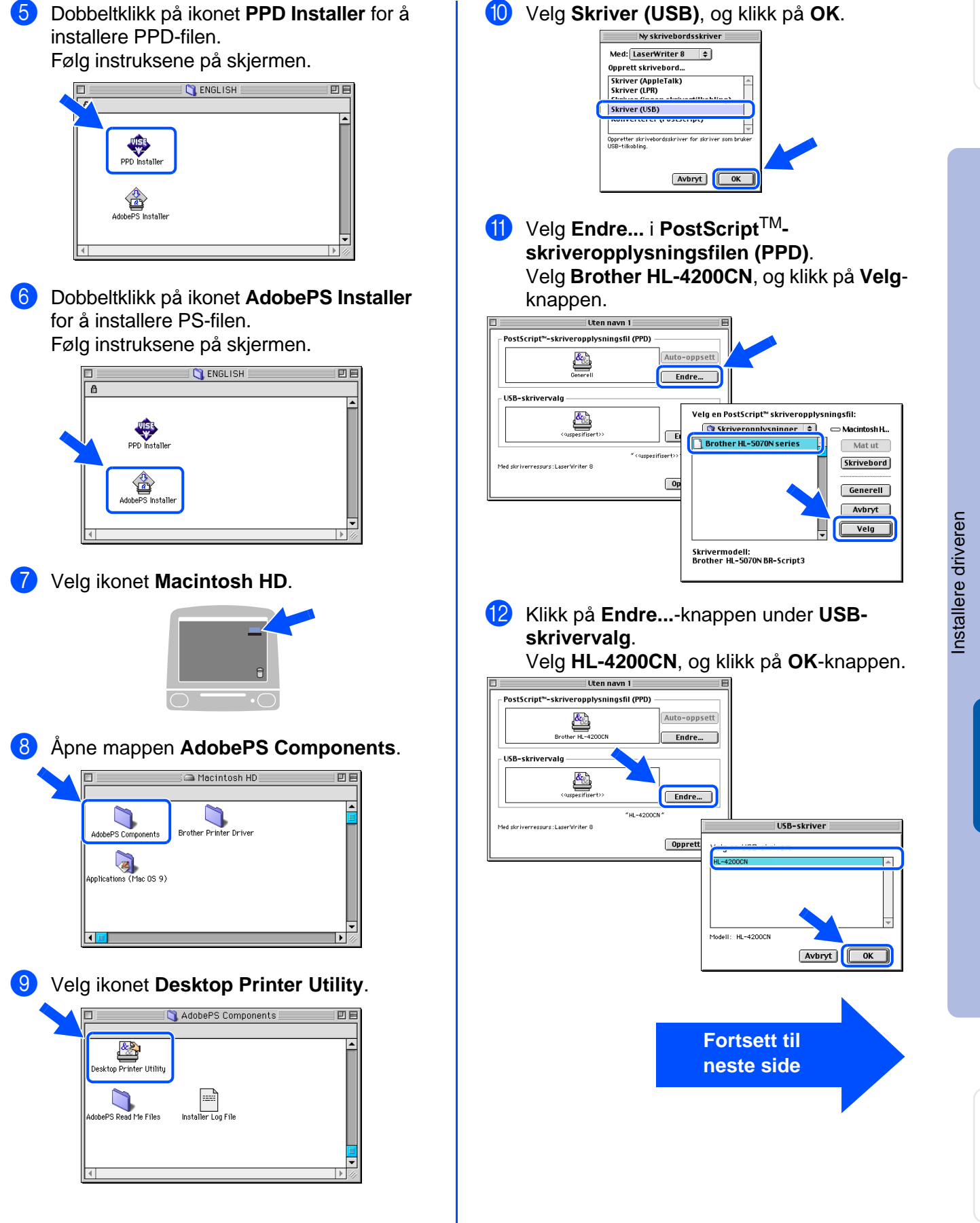

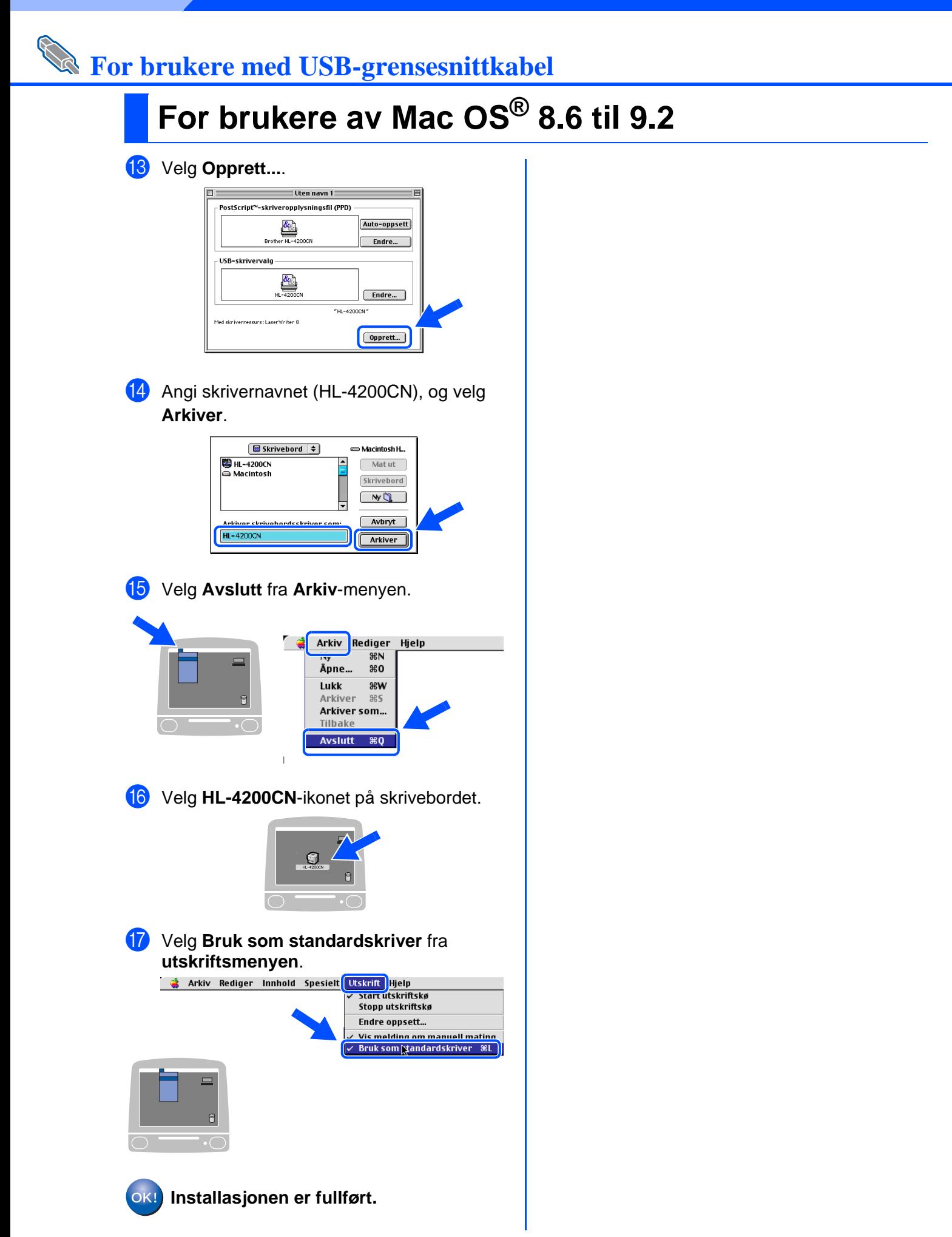

# **For brukere med USB-grensesnittkabel**

## <span id="page-30-1"></span><span id="page-30-0"></span>**For brukere av Mac OS® X 10.1 / 10.2**

### **Koble skriveren til Macintosh-maskinen, og installere Adobe PostScript 3 PPDfilen**

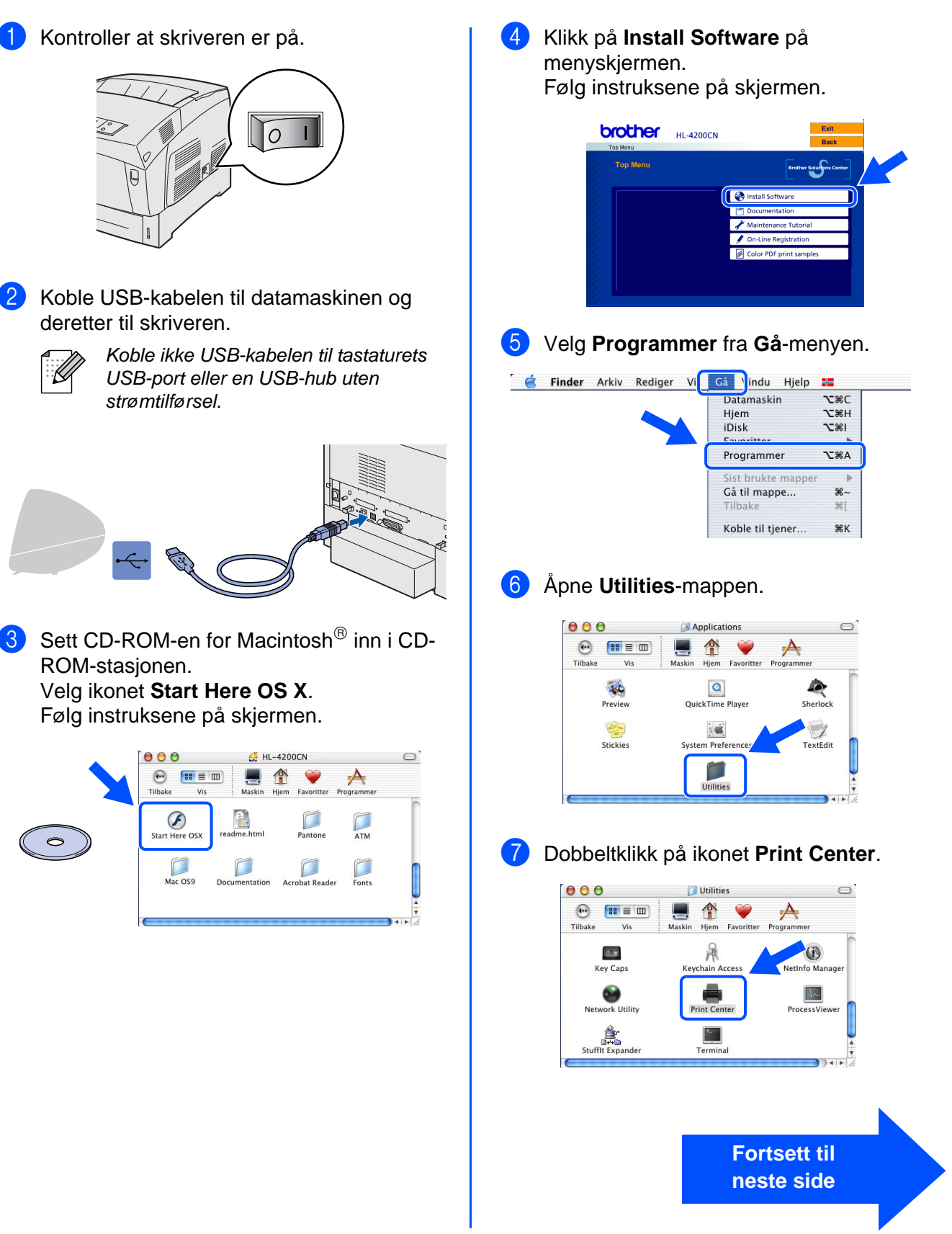

administratorer

administratorer

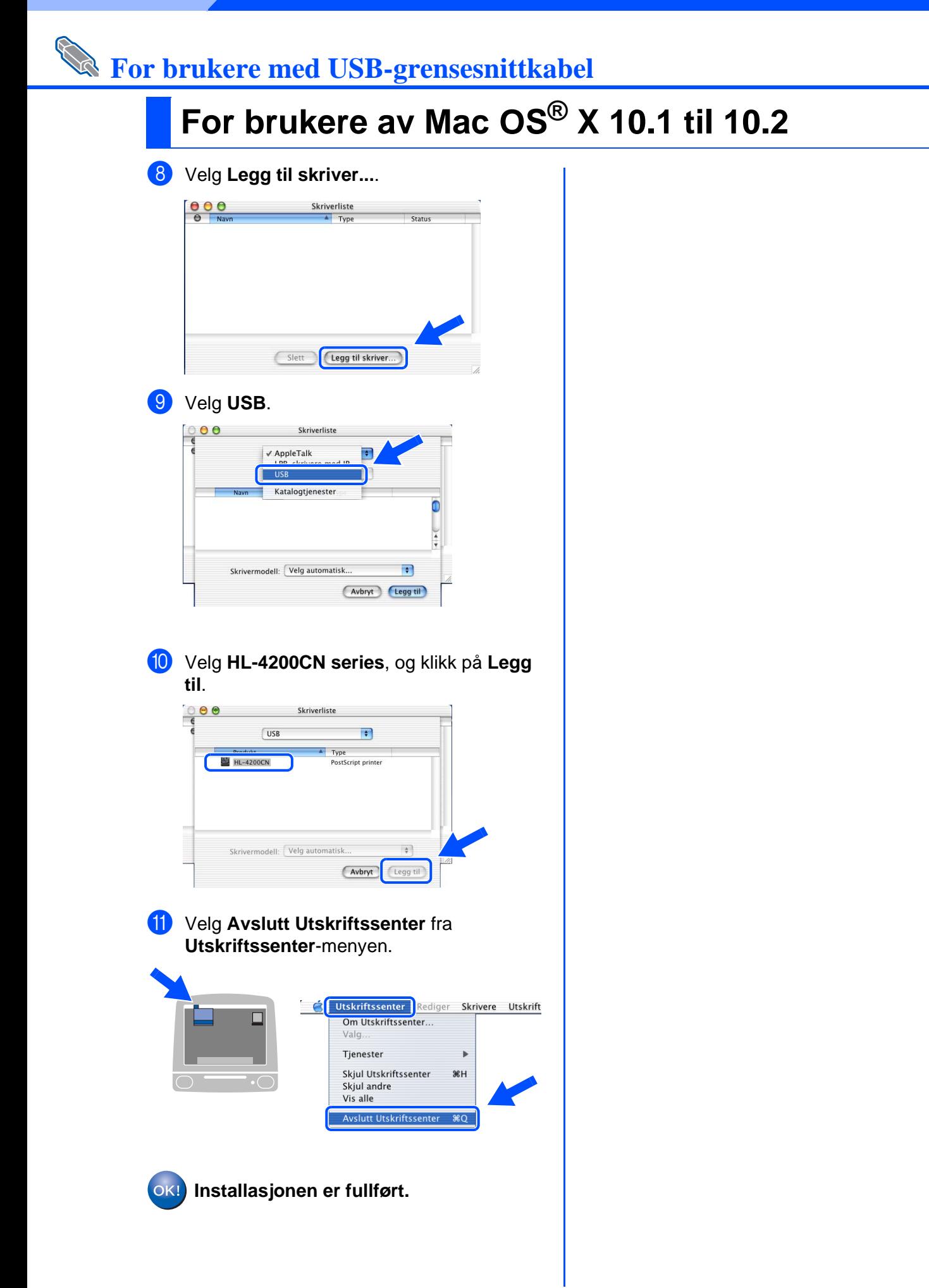

<span id="page-32-1"></span>**For brukere med nettverkskabel** 

# <span id="page-32-2"></span><span id="page-32-0"></span>**For brukere av Mac OS® 8.6 til 9.2**

## **Koble skriveren til nettverket og installere PPD-filen og Adobe PS-driveren**

Slå av skriveren.

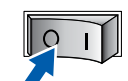

2 Koble nettverkskabelen til skriveren, og koble den deretter til en ledig port på huben.

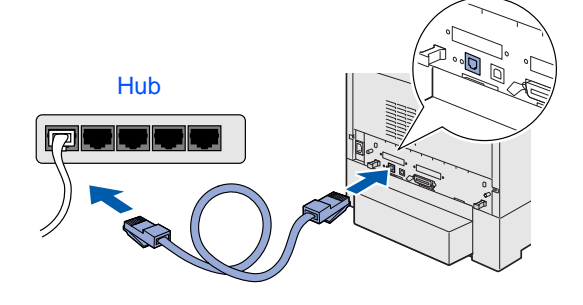

Slå på skriveren.

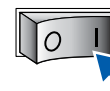

Sett CD-ROM-en for Macintosh<sup>®</sup> inn i CD-ROM-stasjonen. Åpne mappen **Mac OS 9**. Åpne ønsket språkmappe.

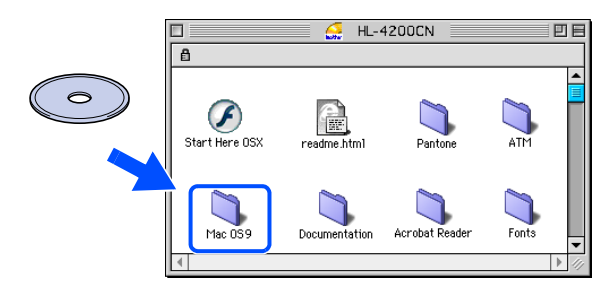

5 Dobbeltklikk på ikonet **PPD Installer** for å installere PPD-filen. Følg instruksene på skjermen.

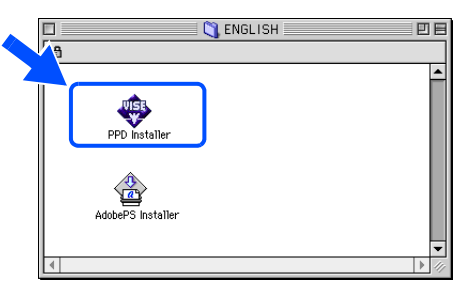

6 Dobbeltklikk på ikonet **AdobePS Installer**  for å installere PS-filen. Følg instruksene på skjermen.

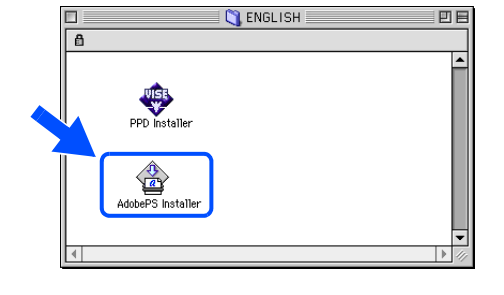

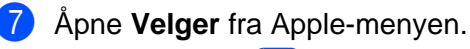

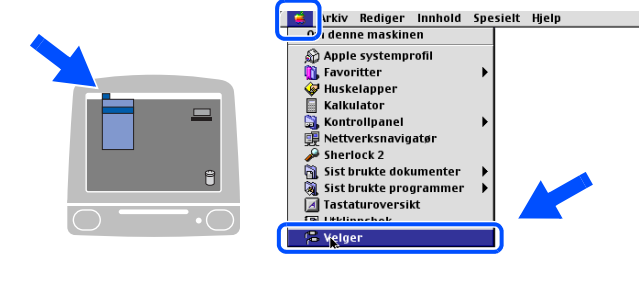

8 Klikk på ikonet **AdobePS** , og velg deretter BRN\_xxxxxx\_P1\_AT. Velg **Opprett**.

Lukk **Velger**.

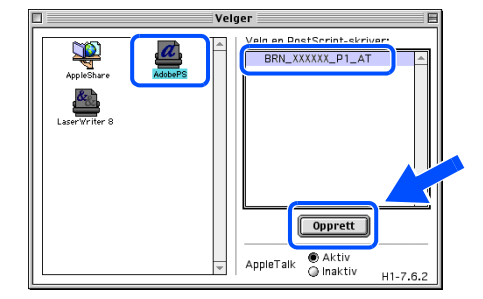

\*1 xxxxxx er de siste seks tallene i Ethernet-adressen.

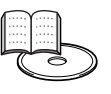

Kapittel 7 i nettverksbrukermanualen.

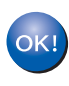

**Installasjonen er fullført.**

For<br>administratorer administratorer

<span id="page-33-1"></span><span id="page-33-0"></span>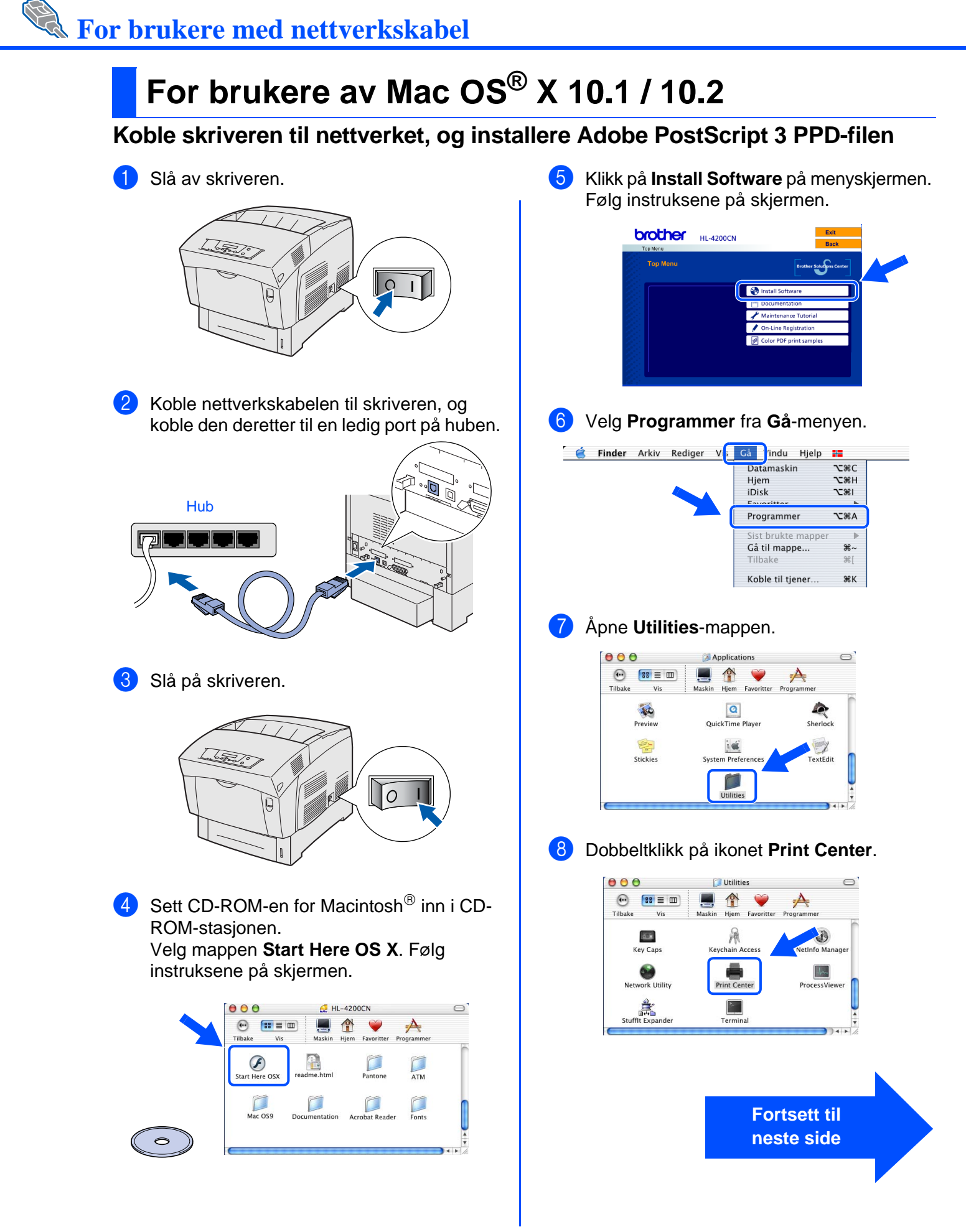

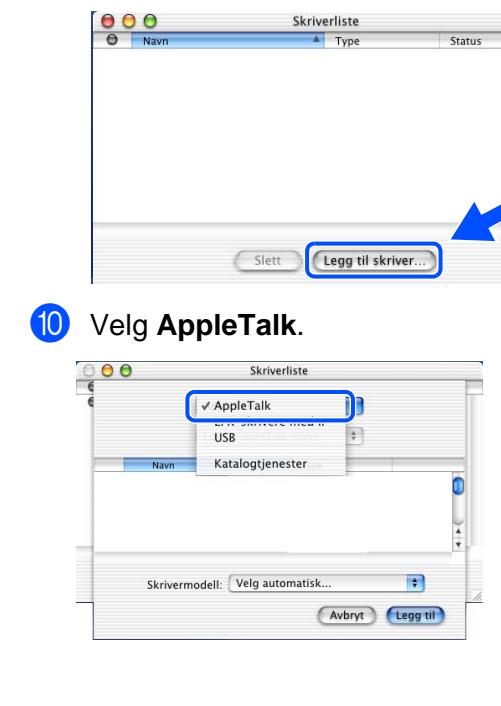

9 Velg **Legg til skriver...**.

A Velg **BRN\_xxxxxx\_P1\_AT\*1**, og klikk på **Legg til**.

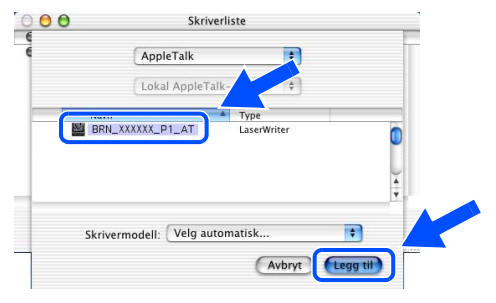

\*1 xxxxxx er de siste seks tallene i Ethernet-adressen.

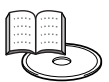

Kapittel 7 i nettverksbrukermanualen. B Velg **Avslutt Utskriftssenter** fra **Utskriftssenter**-menyen.

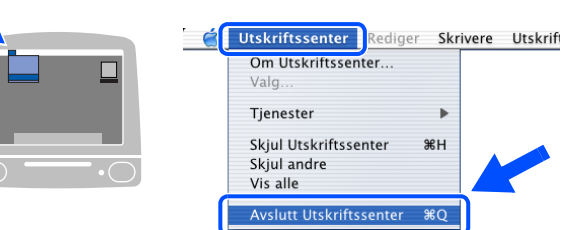

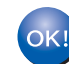

**Installasjonen er fullført.**

# <span id="page-35-2"></span><span id="page-35-0"></span>■**For administratorer**

## <span id="page-35-1"></span>**Stille inn din IP-adresse, nettverksmaske og gateway (ved hjelp av kontrollpanelet)**

Skriveren din er konfigurert til å motta IP-adresse, nettverksmaske og gatewayadresse fra en DHCPserver. Hvis du ikke bruker en DHCP-server, følg trinnene nedenfor:

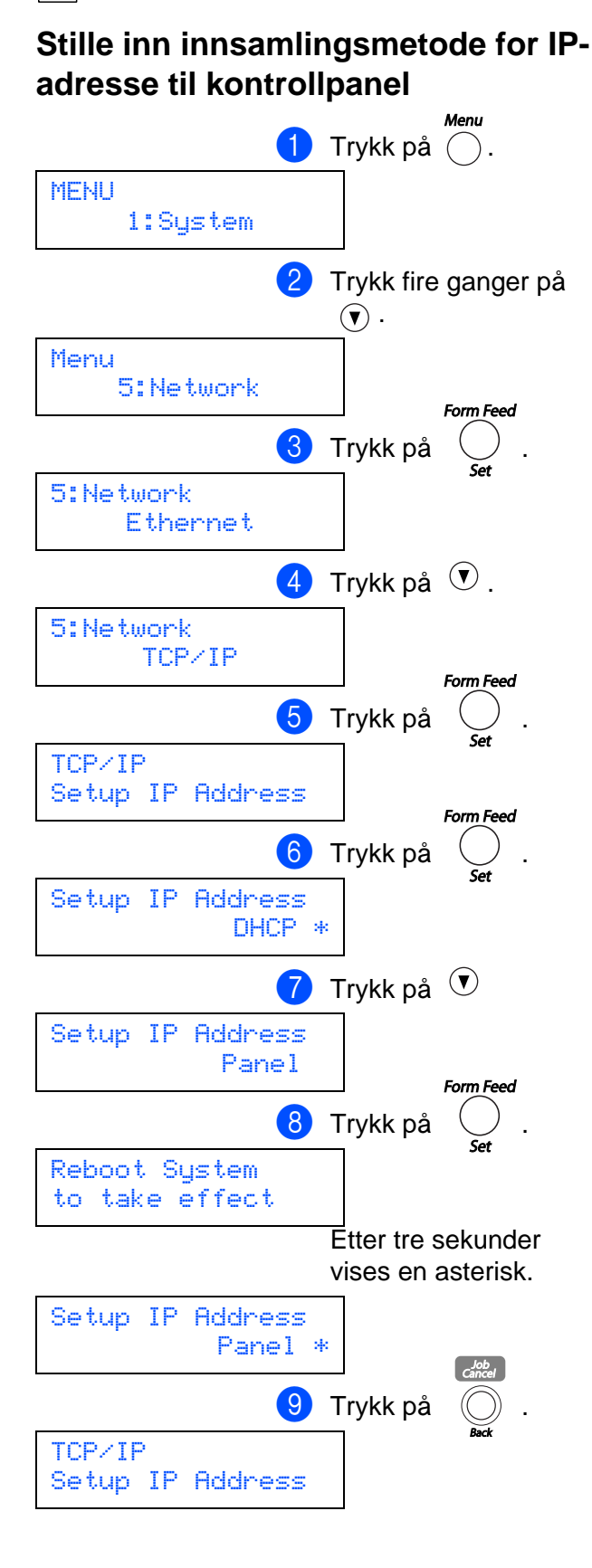

### **Still inn skriverens IP-adresse.**

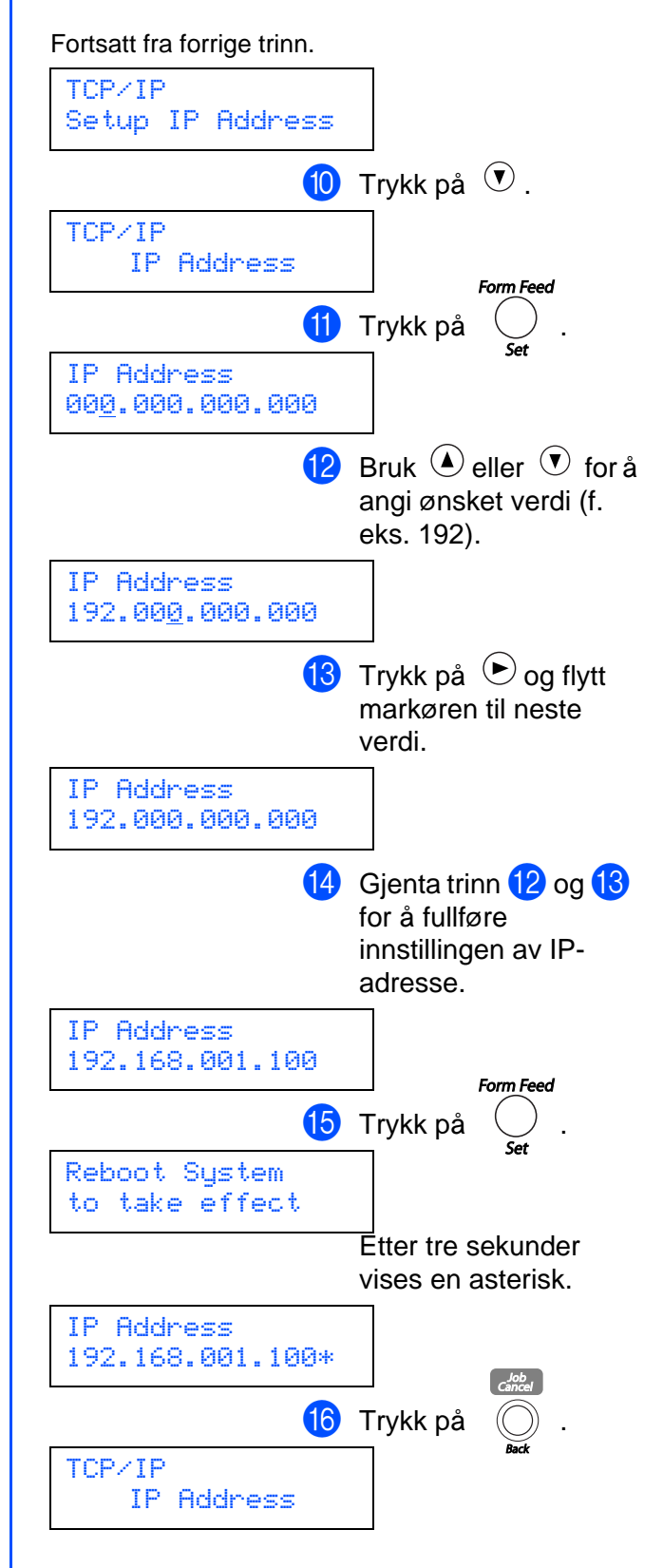

## **Stille inn din IP-adresse, nettverksmaske og gateway (ved hjelp av kontrollpanelet)**

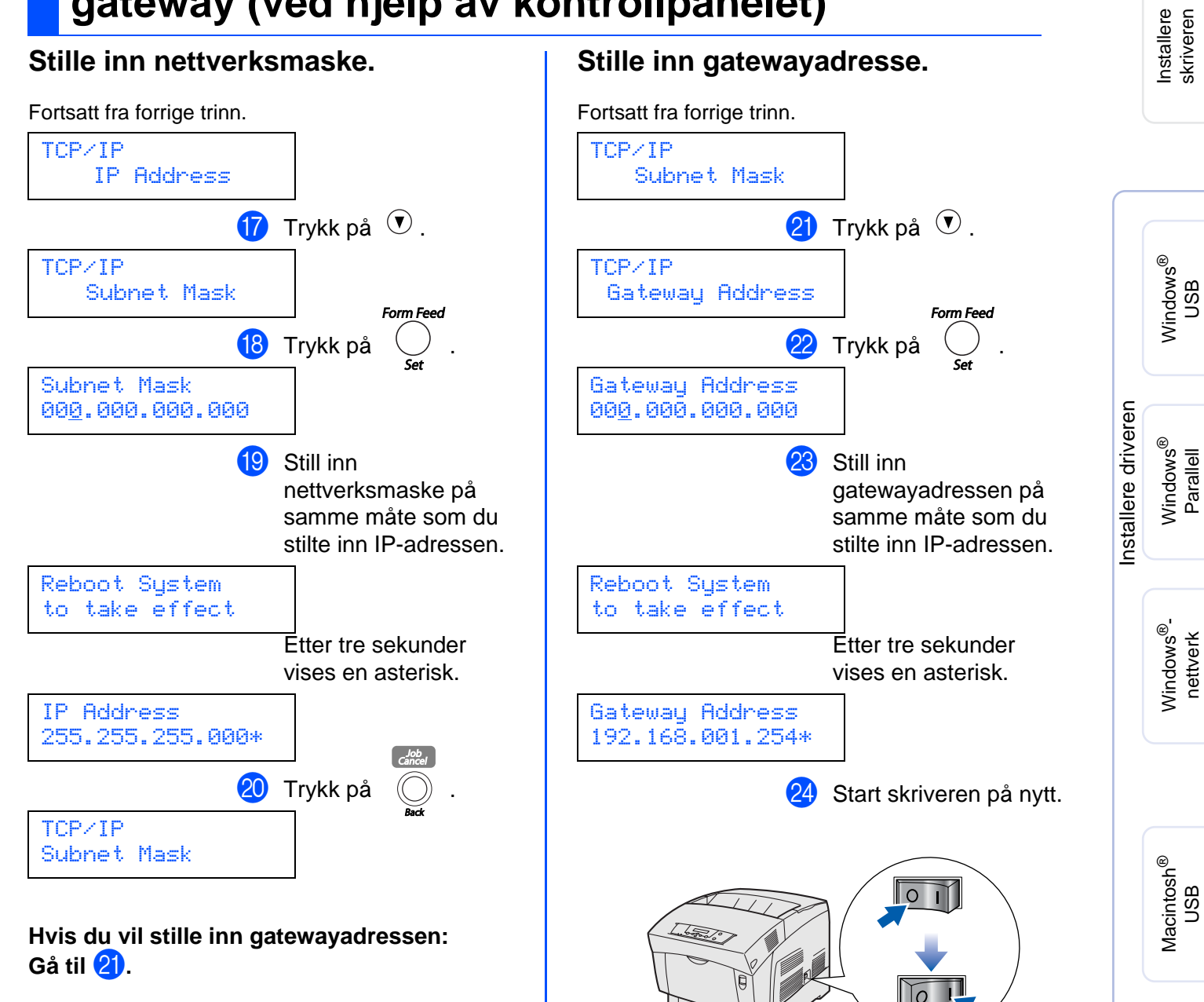

**Hvis du ikke vil stille inn gatewayadressen: Gå til 24.** 

> administratorer administratore For

Macintosh

nettverk

®-

## <span id="page-37-0"></span>**Installere BRAgmin Professional (kun Windows®-brukere)**

BRAdmin Professional er utformet for å administrere enheter som er tilkoblet Brother-nettverk. BRAdmin Professional kan også brukes til å administrere andre produsenters produkter som støtter SNMP (Simple Network Management Protocol). Hvis du vil ha mer informasjon om BRAdmin Professional, kan du besøk[e http://solutions.brother.com](http://solutions.brother.com)

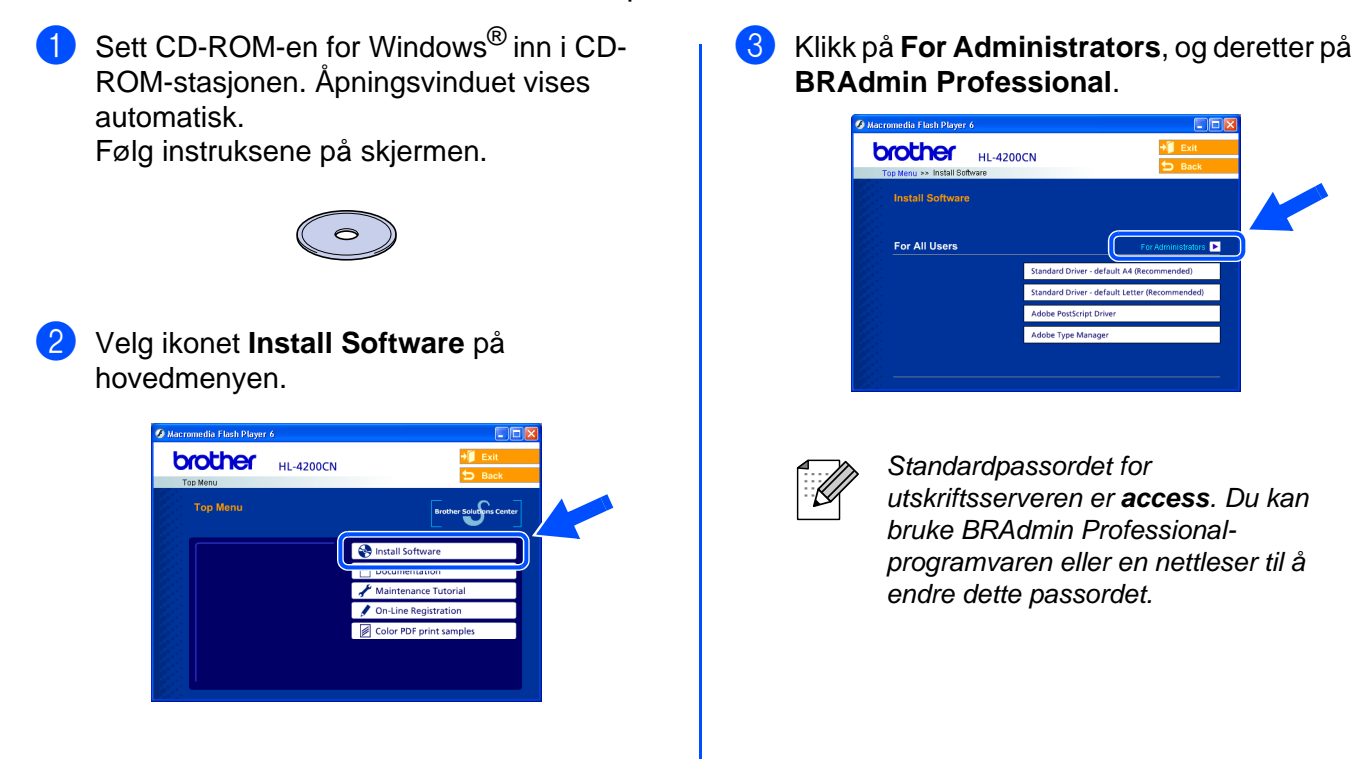

# <span id="page-37-1"></span>**Web BRAdmin**

Brother har også utviklet Web BRAdmin, et verktøy for bedriftsnettverk som gjør det mulig å administrere Brother og andre SNMP-kompatible enheter i større LAN/WAN-nettverk.

Denne programvaren er Internett-serverbasert, og krever installasjon av Microsofts Internet Information Server og Suns Java-klientprogramvare.

Besø[k http://solutions.brother.com/webbradmin fo](http://solutions.brother.com/webbradmin)r å finne ut mer om Web BRAdmin eller laste ned programvaren

# <span id="page-37-2"></span>**Skriverinnstillingsside | Standard**

 For å skrive ut en skriverinnstillingsside, [se](#page-15-2)  ["Skriverinnstillingsside" på side 15.](#page-15-2) Hvis du ville nullstille utskriftsserveren

# <span id="page-37-3"></span>**fabrikkinnstilling**

tilbake til standard fabrikkinnstilling (nullstille all informasjon om f. eks passord og IPadresse), nullstill Init NVM-innstillingen fra vedlikeholdsmenyen ved hjelp av kontrollpanelet.

 $\overline{\mathbf{a}}$ 

# <span id="page-38-0"></span>■**Annen informasjon**

## <span id="page-38-1"></span>**Transport av skriveren**

Hvis du må transportere skriveren, må du pakke den godt inn, slik at den ikke skades under transporten. Det anbefales at du tar vare på og bruker den originale innpakningen. Du bør også sørge for at skriveren er forsikret under transporten.

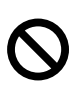

**Ikke ta ut TONERKASSETTENE når skriveren flyttes, la dem sitte på plass i skriveren. MEN SKRIVERHODEKASSETTEN må tas ut av skriveren og legges plastposen. Hvis du ikke tar den ut og legger den i plastposen når du skal sende skriveren, blir skriveren svært skadet, og GARANTIEN GJELDER IKKE.**

Slå av strømbryteren på skriveren, og trekk deretter ut strømkabelen.

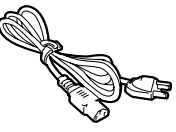

2 Fjern papiret fra papirmagasinet og skriverhodekassetten fra skriveren. Legg den i plastposen, og forsegl posen fullstendig. IKKE TA UT TONERKASSETTENE, LA DEM SITTE PÅ PLASS I SKRIVEREN.

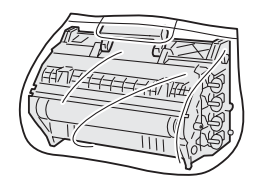

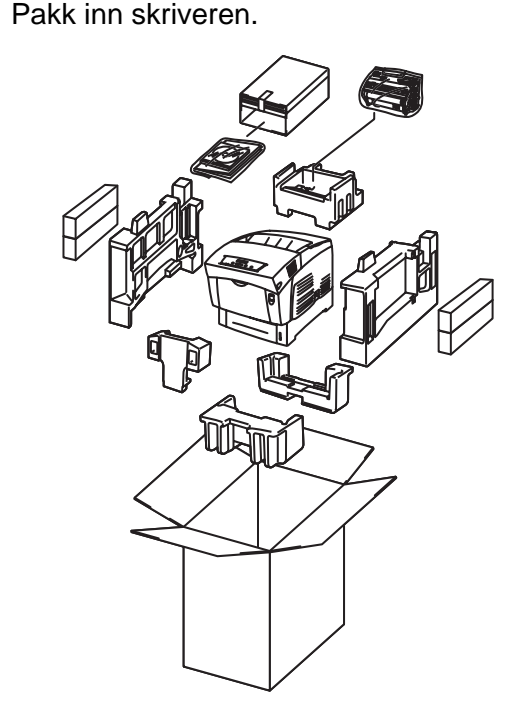

### **Varemerker**

Brother-logoen er et registrert varemerke for Brother Industries, Ltd.

Windows<sup>®</sup> og Windows NT<sup>®</sup>er registrerte varemerker for Microsoft Corporation i USA og andre land.

Apple Macintosh, iMac, LaserWriter og AppleTalk er varemerker for Apple Computer, Inc.

Hewlett-Packard, HP, PCL 5e, PCL 6, PCL, HP/UX, JetDirect og JetAdmin er varemerker for Hewlett-Packard Company. UNIX er et varemerke for UNIX Systems Laboratories.

Adobe, Adobe logo, Acrobat, PostScript og PostScript3 er varemerker for Adobe Systems Incorporated. Netware er et varemerke for Novell, Inc.

ENERGY STAR er et varemerke som er registrert i USA.

Centronics er et varemerke for Genicom Corporation.

Denne skriveren inneholder UFST og Micro Type fra Agfa Division.

PANTONE-farger som genereres av HL-4200CN er fire- og/eller trefargeprosessimuleringer, og matcher kanskje ikke PANTONE-identifiserte standarder for farger. Bruk gjeldende PANTONE-fargereferansemanual for nøyaktig farge. PANTONE-faresignaler oppnås bare på dette produktet ved bruk av kvalifiserte Pantone-lisensierte programvarepakker. Kontakt Pantone Inc. for en gjeldende liste over kvalifiserte lisenshavere.

© 2003 TROY XCD Inc.

© 2003 PACIFIC SOFTWORKS INC

Alle andre merke- og produktnavn i denne brukermanualen er registrerte.

#### **Utarbeidelse og publisering**

Denne brukermanualen er utarbeidet og publisert under oppsyn av Brother Industries Ltd., og den inneholder de nyeste produktbeskrivelsene og -spesifikasjonene.

Innholdet i denne brukermanualen og spesifikasjonene til dette produktet kan endres uten varsel.

Brother forbeholder seg retten til å foreta endringer i spesifikasjonene og innholdet i denne manualen uten varsel, og de er ikke ansvarlige for skader (inkludert driftstap) forårsaket av det presenterte materialet, inkludert, men ikke begrenset til, typografiske feil eller andre feil i denne publikasjonen.

Dette produktet er laget for profesjonell bruk.

# <span id="page-39-0"></span>**Tilleggsutstyr**

Følgende ekstrautstyr er valgfritt for denne skriveren. Du kan øke funksjonaliteten til skriveren med dette tilleggsutstyret.

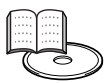

Appendixes i brukermanualen.

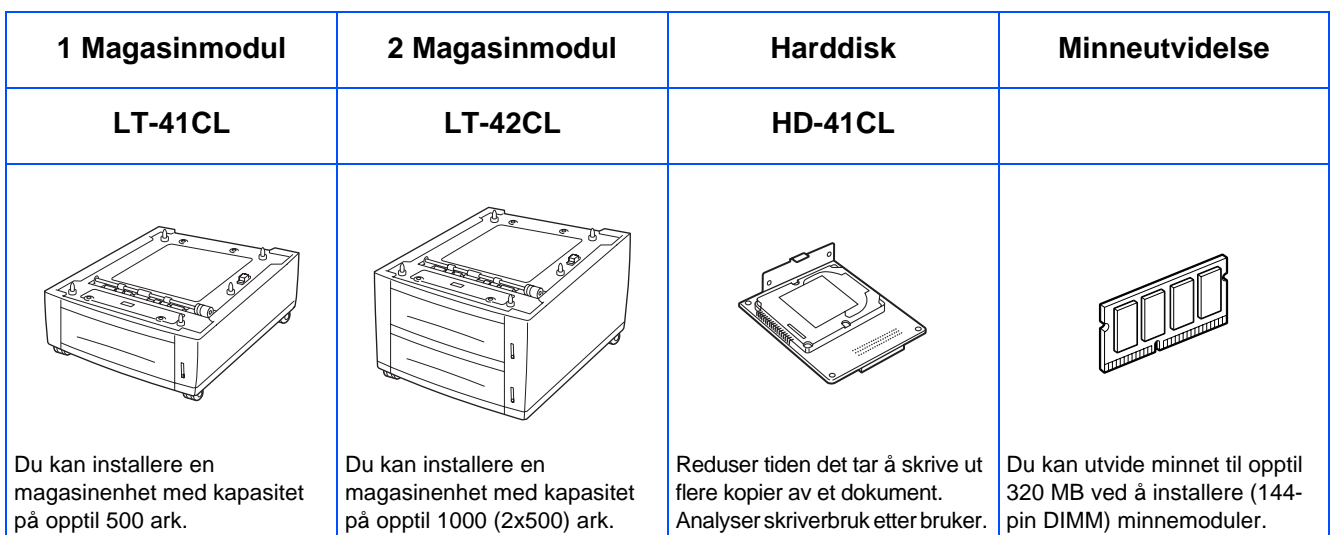

# <span id="page-39-1"></span>**Rekvisita**

Når du må bytte rekvisita, vises en feilmelding på LCD-skjermen.

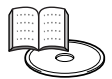

Kapittel 7 i brukermanualen.

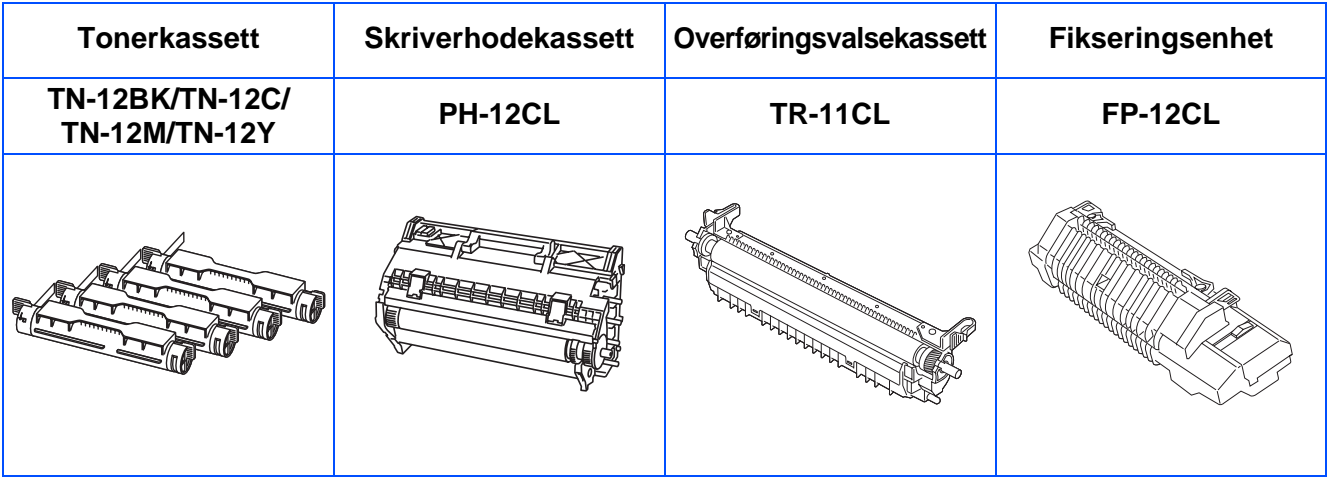

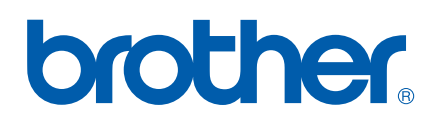

LM0564001